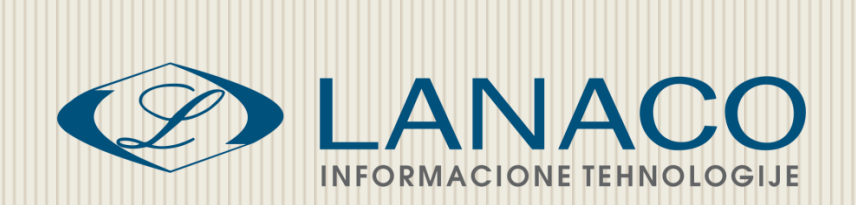

# Internet i E-mail

## Napredna informatička obuka nastavnog osoblja osnovnih i srednjih škola u Republici Srpskoj

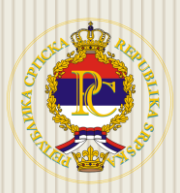

**Ministarstvo prosvjete i kulture Republike Srpske**

> LANACO | Edukacija Mart, 2011.

## SADRŽAJ

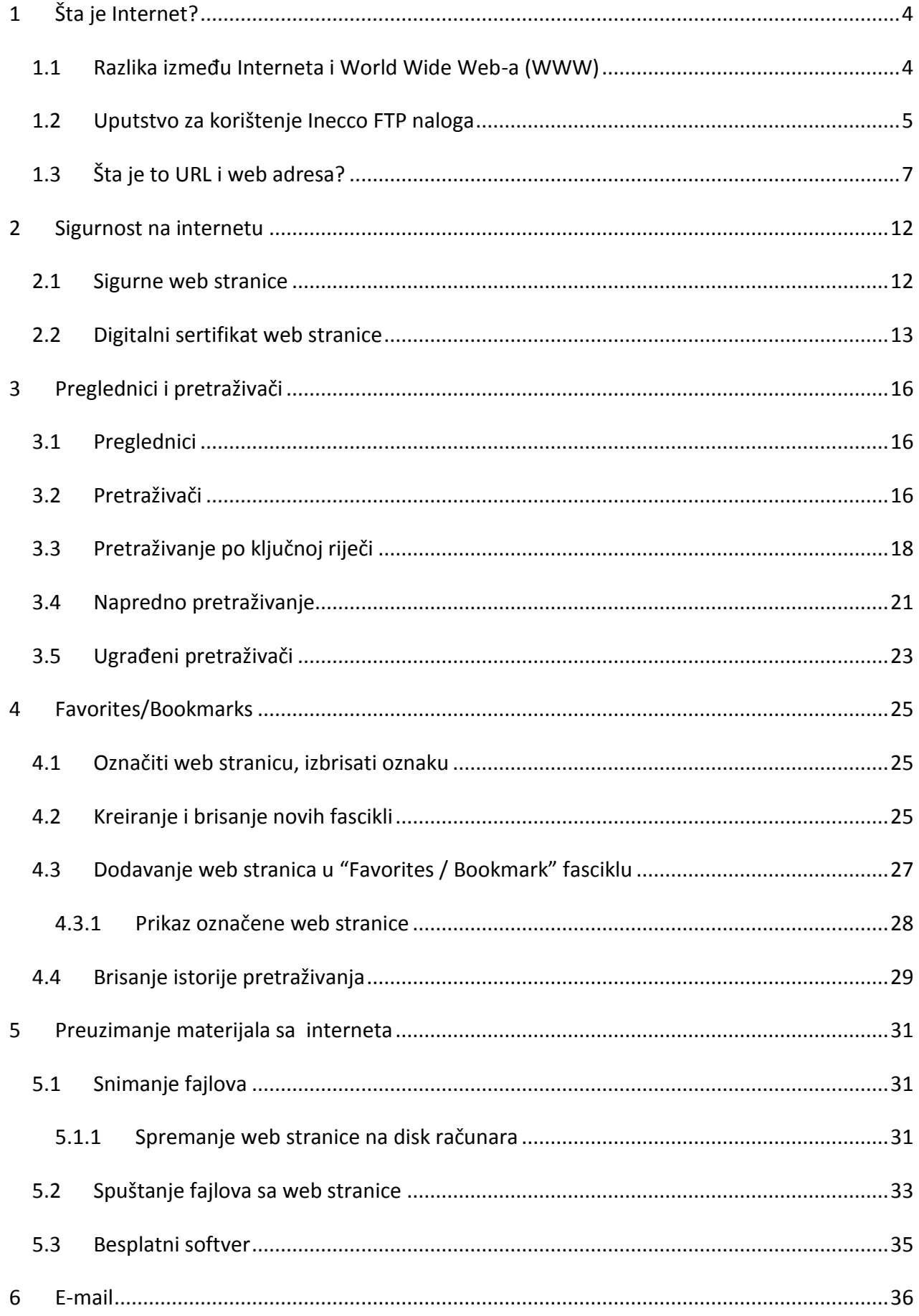

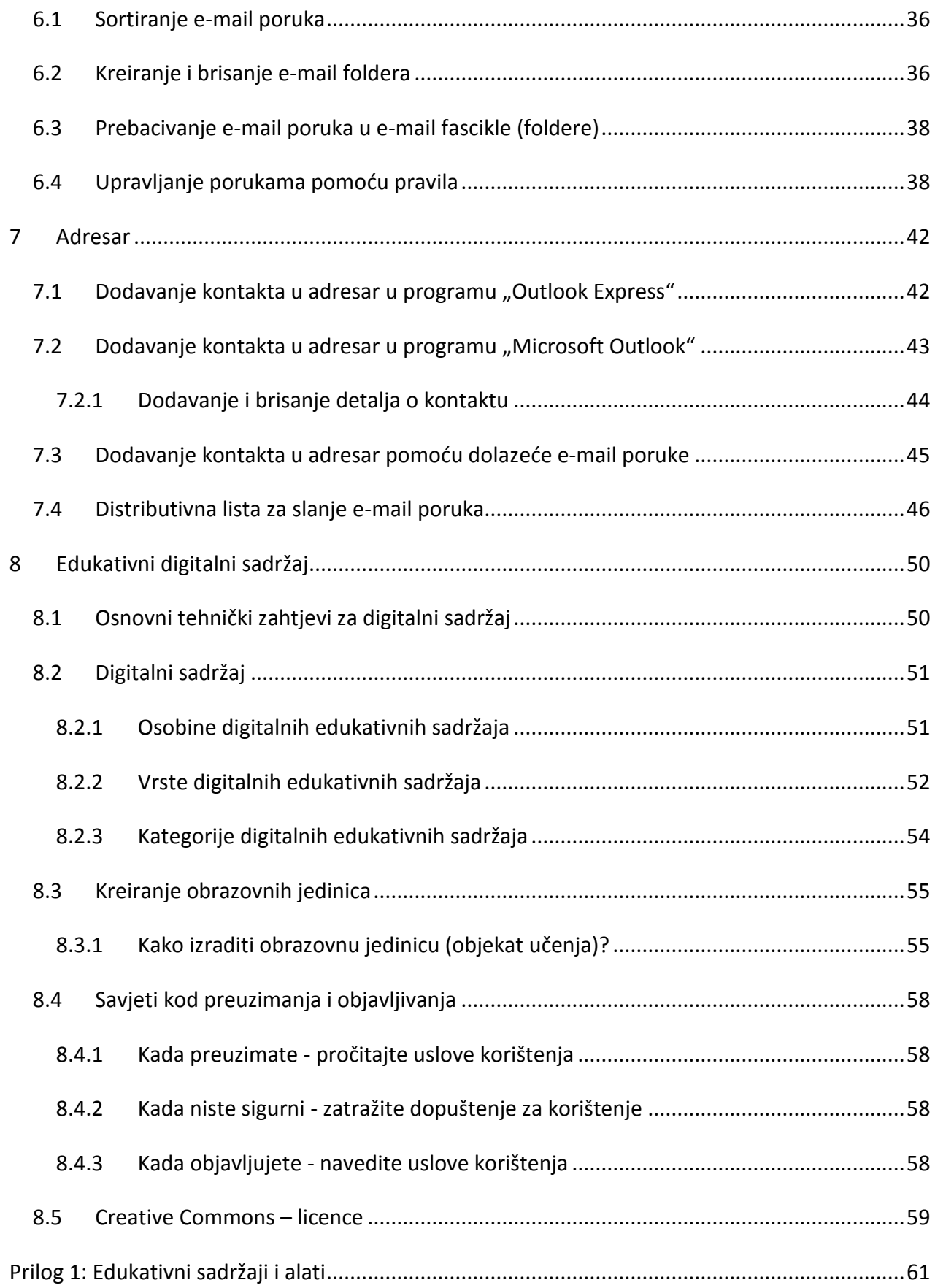

## <span id="page-3-0"></span>**1 Šta je Internet?**

Internet (eng. INTERnational NETwork) predstavlja svjetski fenomen razmjene informacija ili kako ga još nazivaju "mreža nad mrežama". Sam početak Interneta, datira iz 60-tih godina u SAD, kada je uspostavljen sa ciljem, da se poveže više udaljenih računara i uređaja putem telefonskih linija. Projekat koji je započet 1969. god., pod nazivom ARPA, predviđao je povezivanje svih bitnijih vojnih, vladinih i naučnih institucija u SAD-u, u cilju jačanja odbrambene moći. Realizacija projekta u potpunosti je završena 1973 god., kada je nastala prva računarska mreža, pod nazivom ARPAnet. Poslije toga, prva javna mreža počinje sa radom između dva računarska centra Yale i City 1981 god.

Od tada pa do danas, ta mreža proširila se na sve kontinente svijeta.

Internet je mreža više miliona računara, koji su povezani tako da se sa bilo kog od njih, na neki drugi računar, može proslijediti proizvoljna količina informacija. Da bi vaš računar pristupio Internetu, potrebno je da se prvo poveže sa računarom – serverom Internet provajdera (kao što su INECCO, BLIC NET, TEOL itd.), ranije preko telefonske linije (korištenjem modema), a danas sve češće preko mrežnih uređaja koji se nazivaju ruteri.

Provajder je na sličan način (ali bržom vezom) povezan sa svojim provajderom i ta se hijerarhija proteže naviše. Hijerarhija se završava na nekoliko velikih svjetskih provajdera, povezanim moćnim vezama.

Internet nema vlasnika.

#### <span id="page-3-1"></span>**1.1 Razlika između Interneta i World Wide Web-a (WWW)**

Kao što smo rekli, Internet je "mreža svih mreža", koja pruža različite usluge, tj. servise svojim korisnicima (pretraživanja web stranica, slanja i primanja elektronske pošte, slušanja audio i video sadržaja, prenosa velikih fajlova, itd.).

WWW (World Wide Web) je jedan od servisa , tj. najpopularniji servis Interneta. On omogućava pregledanje web stranica sa tekstovima, slikama, animacijama, itd.

Web stranice su međusobno povezane vezama zvanim hiperveze (linkovi) koji podržavaju, tzv. HTTP protokol, za razmjenu informacija (protokol koji pretvara jezik za kreiranje web stranice u grafičku prezentaciju stranice u web pregledniku).

WWW se definiše i kao skup mrežnih resursa, dostupnih svima. Pronalaženje određenog resursa se ostvaruje unošenjem adrese (web adrese) u program (web preglednik).

U ovom dijelu spomenućemo još jedan servis, a to je FTP (File Transfer Protocol - protokol za prenos datoteka). FTP je uobičajen naziv za najstariju i vrlo važnu uslugu na Internetu koja služi za prenos podataka između računara. Te datoteke se čuvaju na određenim mrežnim računarima koji su dostupni svima ili samo određenim korisnicima. Jedinstvenost FTP-a (s obzirom na Web, odnosno protokol HTTP) je u tome što podatke ne možemo pregledati u njihovom izvornom obliku prije nego što ih prenesemo u svoj računar.

#### <span id="page-4-0"></span>**1.2 Uputstvo za korištenje Inecco FTP naloga**

Parametri FTP naloga:

Naziv FTP servera (host name): hosting2.inecco.net

Korisničko ime (User name): --------

Lozinka (Password): -------

Kako postaviti nešto na FTP server:

- U adresno polje internet preglednika upišite adresu: [ftp://hosting2.inecco.net](ftp://hosting2.inecco.net/)
- Upišite parametre za vašu grupu i kliknite na Log On.

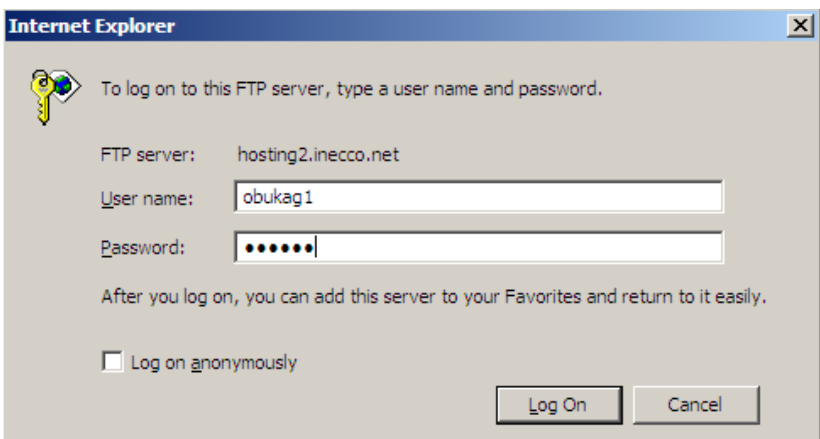

*Slika 1-1: Logovanje na FTP nalog*

Zatim otvorite stranicu u Windows Explorer-u:

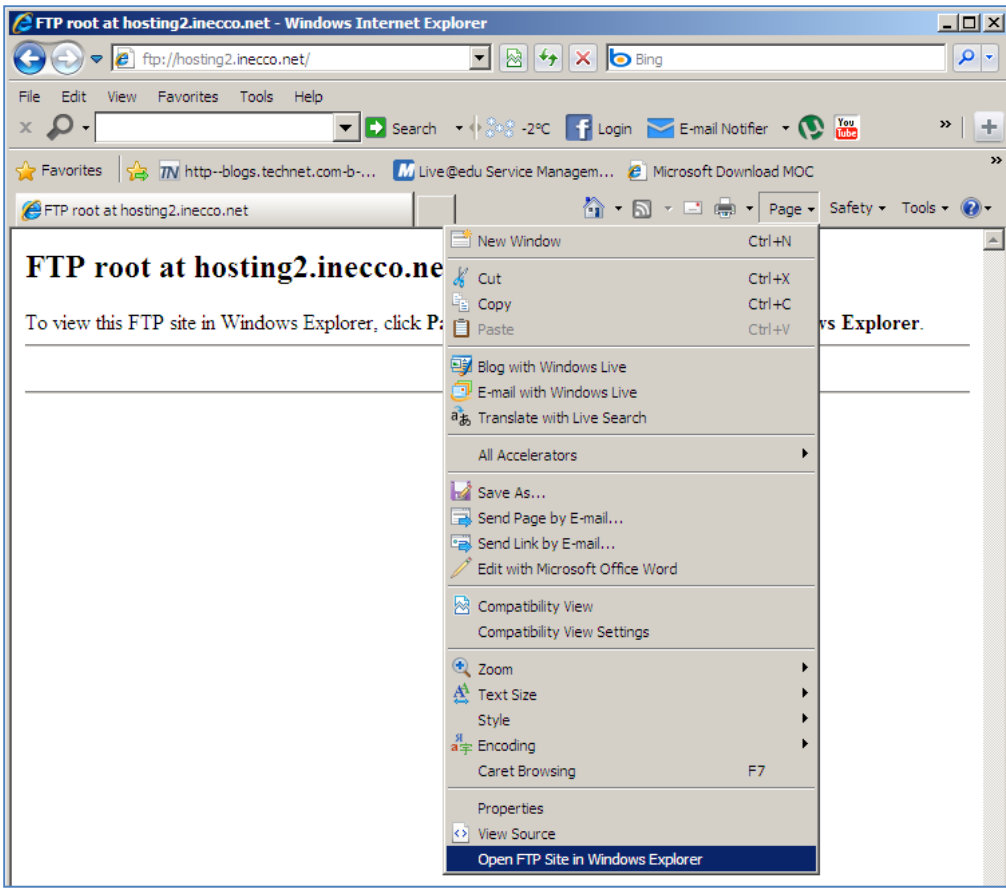

*Slika 1-2: Otvaranje FTP u Windows Exploreru*

Ponovo unesite parametre svoje grupe za pristup:

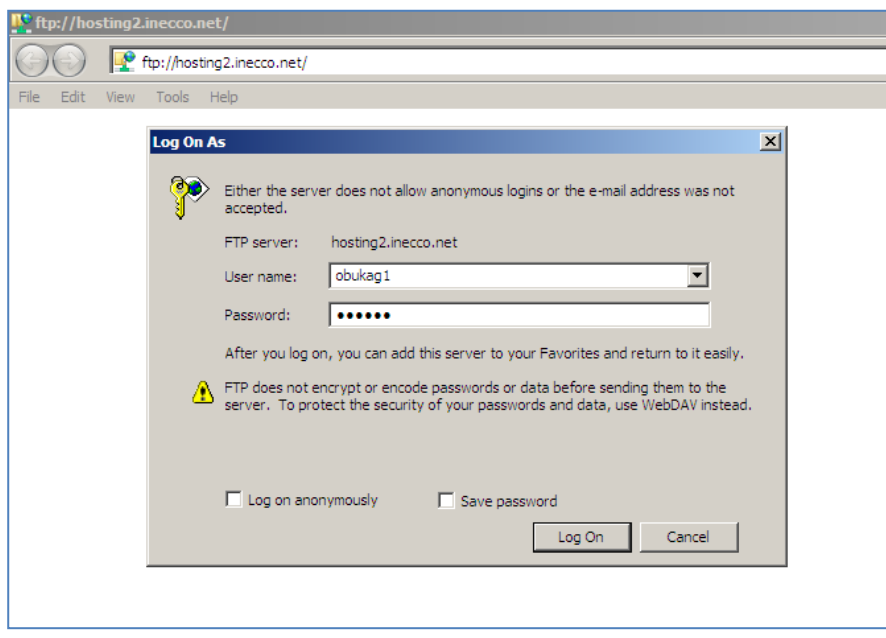

*Slika 1-3: Ponovno upisivanje imena*

Kreirajte folder sa svojim imenom i prezimenom (kao da radite u Windows Explorer-u)

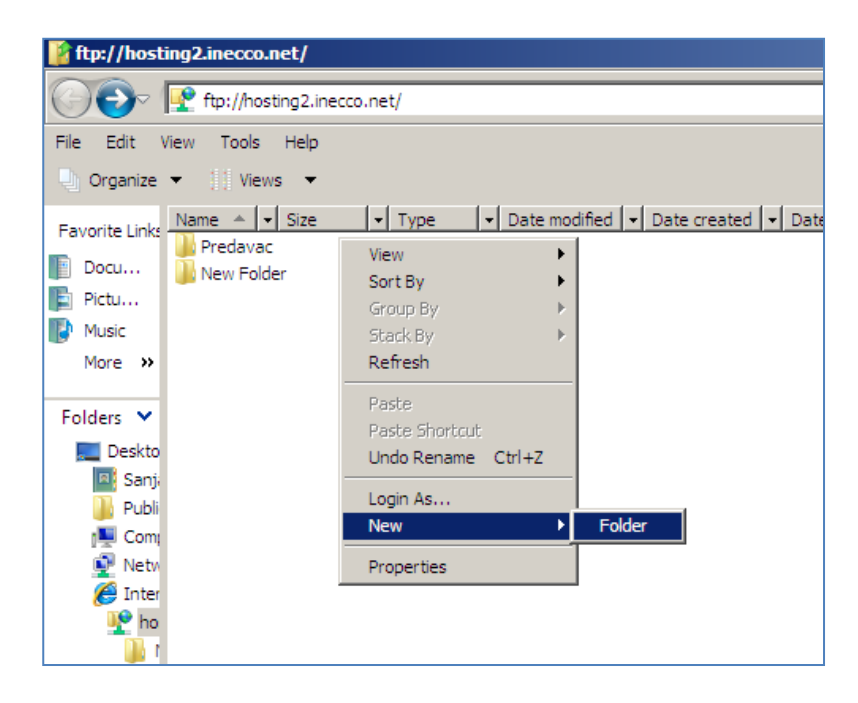

*Slika 1-4: Kreiranje novog foldera na FTP nalogu*

*Napomena*: Svaka grupa ime svoj FTP nalog – svi nastavnici u jednoj grupi koriste isti nalog i odgovorni su za čuvanje podataka i odgovorno i pažljivo postavljanje i preuzimanje dokumenata u folderu grupe.

#### <span id="page-6-0"></span>**1.3 Šta je to URL i web adresa?**

URL adresa (Uniform Resource Locator) je simbolički način označavanja jedinstvenog mjesta (web stranice ili nekog drugog resursa) na Internetu.

Svaki računar uključen u Internet mrežu, može da se adresira na dva načina: navođenjem broja (numeričke adrese) ili mnemoničke (simboličke) adrese. Numerička adresa (IP adresa) je, u stvari, niz od 32 nule ili jedinice, ali se predstavlja kao 4 decimalna broja međusobno odvojena tačkom (npr. 194.118.204.19) i preko numeričke adrese računari znaju komunicirati.

Ljudi, lakše pamte i koriste simbolička imena. Komponente simboličkog imena razdvajaju se tačkama.

Jedan primjer URL adrese je http://www.ecdl.ba – gdje je:

- http:// oznaka servisa HTTP (protokola za prikazivanje web stranica)
- www oznaka najpopularnijeg servisa na Internetu
- ecdl domensko ime

 $\bullet$  ba – top level domen

Drugi primjer URL adrese je: ftp://www.pcwebopedia.com/stuff.exe - gdje je:

- ftp:// oznaka servisa FTP (protokola za prebacivanje velikih fajlova)
- www.pcwebopedia.com web adresa na Internetu
- stuff.exe –fajl na navedenoj lokaciji

Domensko ime ili samo domen, je ime koje neka kompanija odabere da preko njega bude poznata na Internetu. Ovo ime, kad se registruje (zakupi), jedinstveno je na svjetskom nivou i niko ga drugi ne može koristiti.

Domeni se razlikuju po svojoj ekstenziji, koja predstavlja njihov identifikacioni kod. Tri najpopularnija tipa Top Level Domena (TLDs), koji su nezavisni od države u kojoj se nalazite, su:

.COM: Skraćeno za .commercial. .COM domeni su najpopularniji tip domena, koji su dostupni i pojedincima i organizacijama.

.NET: Skraćeno za .network, prvenstveno namijenjeni "tehničkim" site-ovima. Međutim, dostupni su bilo kome, ko želi ovakvu ekstenziju svog "Internet imena".

.ORG: Skraćeno za .organization. Prvenstveno namijenjeni neprofitabilnim organizacijama, ali i drugima koje žele da imaju takvo ime.

The Internet Corporation for Assigned Names and Numbers (ICANN), organizacija koja je odgovorna za administraciju Top Level domena širom svijeta, odobrila je i upotrebu raznih drugih ekstenzija za domene: .areo .biz .info .museum .name .pro .tv .cc …

Domen imena, mogu takođe koristiti ekstenziju koja je dodijeljena određenoj zemlji. Za Bosnu i Hercegovinu, ekstenzija je .BA. Svaka zemlja ima određeno tijelo, nadležno za dodjeljivanje domena na nivou države i svoja pravila.

Web adresa se upisuje u adresno polje Internet Explorera i označava lokaciju web stranice na internetu. Kad upišete adresu, kliknite mišem na dugme Go ili samo pritisnite tipku Enter na tastaturi. Ukoliko ste ispravno unijeli adresu, otvoriće vam se željena web stranica.

Neki primjeri Web adresa su:

www.inecco.net Internet provajder INECCO www.lanaco.com Preduzeće LANACO

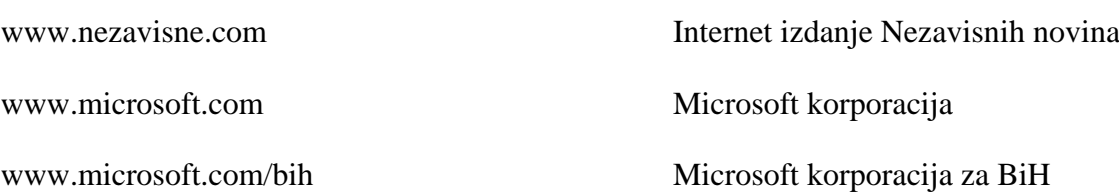

Web adresu morate tačno upisati da biste dobili željenu stranicu na Internetu. Oznaka http:// ispred upisane adrese, predstavlja protokol preko kog se stranice prenose sa nekog računara iz svijeta i prikazuju u vašem programu (Internet Explorer-u) na vašem računaru (nije obavezno da se unese ručno).

Programi kojima se pregledaju web stranice, nazivaju se web preglednici. Najpoznatiji su: Internet Explorer, Mozilla, Google Chrome, Opera...

#### **Internet Explorer**

Internet Explorer je jedan od najkorišćenijih web preglednika danas u svijetu. Naravno prije pokretanja Internet Explorera (IE) potrebno je uspostaviti konekciju između računara i Internet provajdera. Pokretanje IE-a vrši se na više načina: jedan je da kliknete dva puta na ikonicu IE na desktopu, a drugi je da kliknete na dugme Start - Programs i na izborniku odaberete opciju Internet Explorer.

Prilikom pokretanja, Internet Explorer će otvoriti prvu, početnu stranu. Promjena početne stranice izvodi se na sljedeći način:

Kliknite na komandu Tools  $\rightarrow$  Kliknite na opciju Internet Options  $\rightarrow$  u ponuđenom prozoru, na kartici General, kliknuti u polje Home Page i ukucati adresu koju želite da bude početna → kliknite na OK

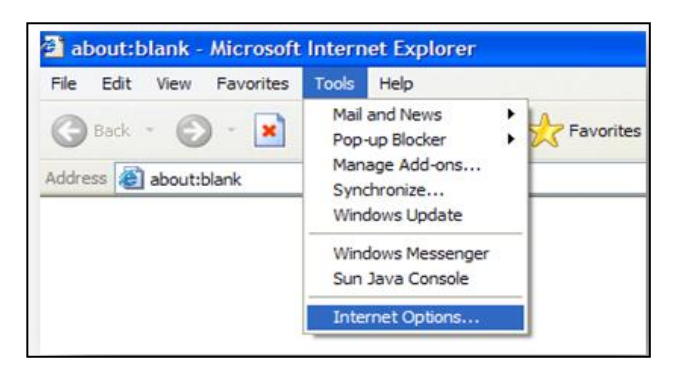

*Slika 1-5 Podešavanje web preglednika Internet Explorer-a*

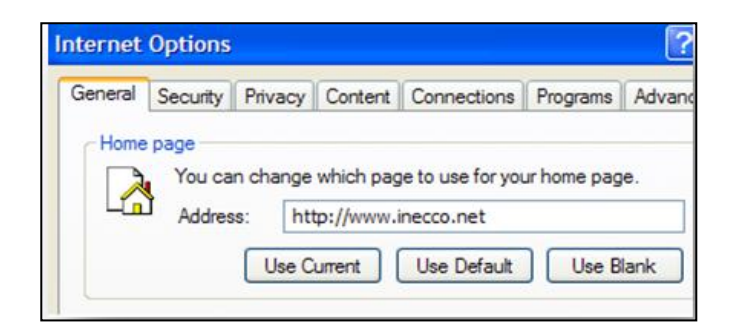

*Slika 1-6: Podešavanje početne stranice (Home Page) u web pregledniku*

Na sljedećoj slici, prikazane su alatke koje možete vidjeti u prozoru Internet Explorer-a, a koje imaju sljedeće značenje:

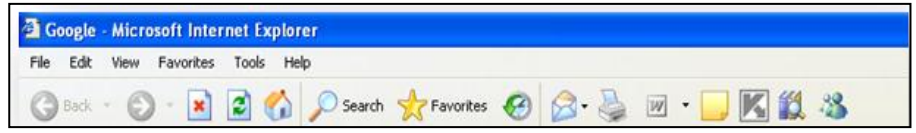

*Slika 1-7: Izgled komandi u Internet Explorer-u (verzija 6)*

- Back (Nazad) Povratak na prethodno izabranu stranu
- Forward (Naprijed) Povratak na zadnju posjećenu stranu
- Stop (Zaustavi) Zaustavljanje učitavanje tekuće stranice
- Refresh (Osvježi) Ponovno učitavanje stranice
- Home (Početna stranica) Vraćanje na Početnu stranicu
- Search (Tražiti) Pretraživanje interneta po ključnoj riječi
- Favorites (Omiljena mjesta) Otvaranje omiljenih Web lokacija
- History (Istorija) Omogućava da ponovo pregledate stranice koje ste već gledali
- Print (Štampanje) Štampanje tekuće stranice
- Mail (Pošta) Otvaranje programa za rad sa elektronskom poštom

Nakon Internet Explorer-a 6, pojavile su se verzije Internet Explorer 7 i Internet Explorer 8, koje imaju nešto drugačiji raspored komandi, ali princip njihovog korištenja je isti kao u verziji 6.

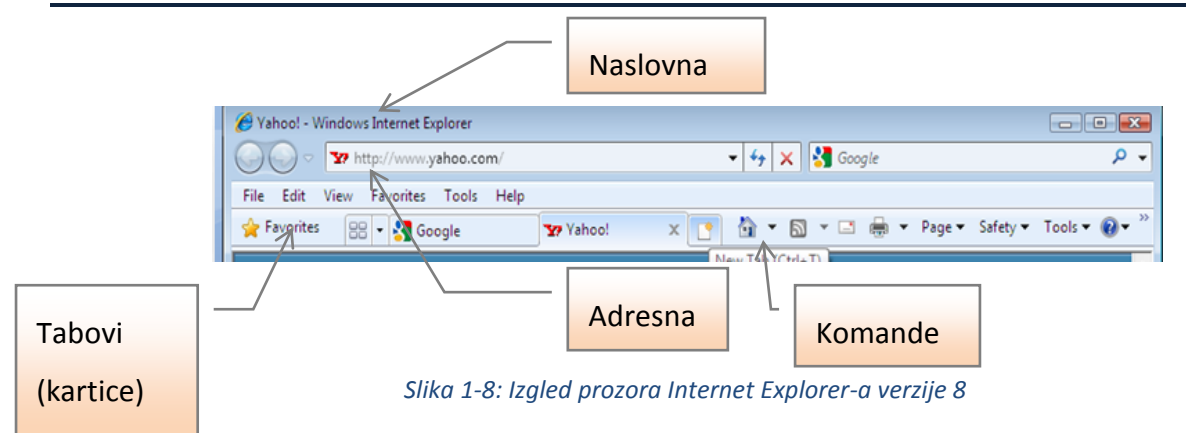

Jedna od skorijih novosti u web preglednicima je pojava tabova (kartica), pomoću kojih je moguće otvoriti više stranica istovremeno i prebacivati se između njih u radu.

## <span id="page-11-0"></span>**2 Sigurnost na internetu**

#### <span id="page-11-1"></span>**2.1 Sigurne web stranice**

Za stranice na kojima korisnici unose korisničko ime, lozinku, broj kreditne kartice, i slično, potrebno je osigurati siguran transfer tih informacija sa računara korisnika do servera koji je tražio te podatke. Da bi se kreirala ta zaštita, podaci se šifruju (enkriptuju). Na taj način, samo onaj kome su podaci namijenjeni može dobiti korisnu informaciju, tj. može ih dešifrovati.

Stranice koje osiguravaju transfer podataka imaju oznake:

- Stranice koje počinju sa **https://**; (stranice koje koriste sertifikate za zaštitu saobraćaja)
- Simbol katanca označava da je stranica zaštićena sertifikatom

Ako kliknete na simbol katanca, dobićete dodatne informacije o sertifikatu: ko potvrđuje identitet stranice (ime stranice), informacija o tome da je konekcija sa serverom enkriptovana (zaštićena), a ako kliknete na opciju *View Certificates*, dobićete još detaljniji pregled sertifikata.

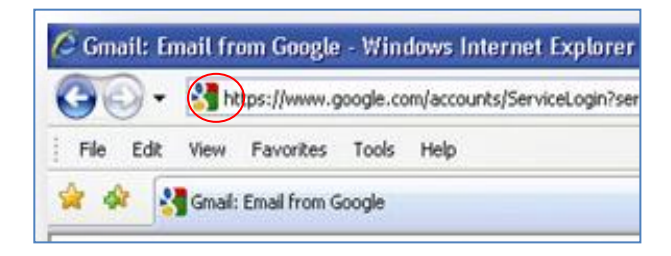

*Slika 2-1 https:// - stranice koje koriste sertifikate za zaštitu saobradaja*

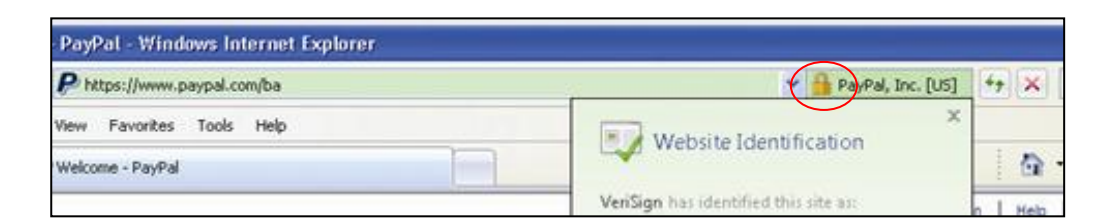

*Slika 2-2 Identifikacija Website-a*

#### <span id="page-12-0"></span>**2.2 Digitalni sertifikat web stranice**

Na internetu postoji mnogo stranica koje će od vas zahtjevati da unesete vaše lične podatke (ime, prezime, adresa, telefon...), da biste pristupili toj stranici, kupovali preko online prodavnica, otvorili nalog za elektronsku poštu (google mail, yahoo mail, hotmail, windows live...) itd. Vrlo je važno da u svakom trenutku, znate kome dajete vaše podatke, odnosno da li možete vjerovati toj stranici, da se neće zloupotrijebiti vaše lične informacije. Iz tog razloga se koriste digitalni sertifikati.

Digitalni sertifikat je elektronska "lična karta", koja potvrđuje vaš identitet ili identitet nekog drugog tijela na internetu i u elektronskom poslovanju. Digitalni sertifikat, omogućava jednoj strani u komunikaciji, da se uvjeri u stvarni identitet druge strane i obrnuto.

Što se tiče interneta, one stranice koje zahtjevaju vaše lične podatke, u većini slučajeva koriste digitalne sertifikate koje su date vama na uvid da se uvjerite u pravi identitet te stranice. Takođe, takve stranice koriste sertifikate i za enkripciju saobraćaja između vas i te osobe ili ustanove ili preduzeća, što znači da vaše podatke niti jedan zlonamjernik ne može "presresti" i pogledati.

Ako kliknete na simbol katanca koji označava zaštićenu stranicu digitalnim sertifikatom, dobićete dodatne informacije o sertifikatu: ko potvrđuje identitet stranice (ime stranice), te informaciju o tome da je konekcija sa serverom enkriptovana (zaštićena).

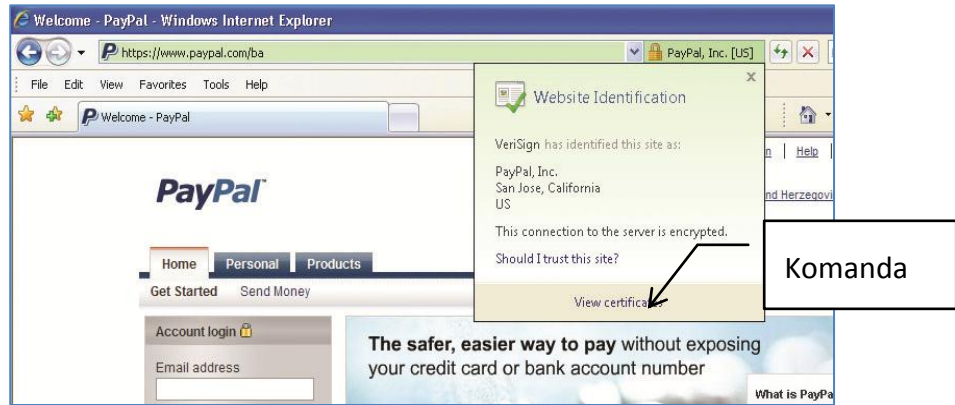

*Slika 2-3: Prikaz zaštite web stranice digitalnim sertifikatom*

Ako kliknete na opciju *View Certificates* dobićete još detaljniji pregled sertifikata:

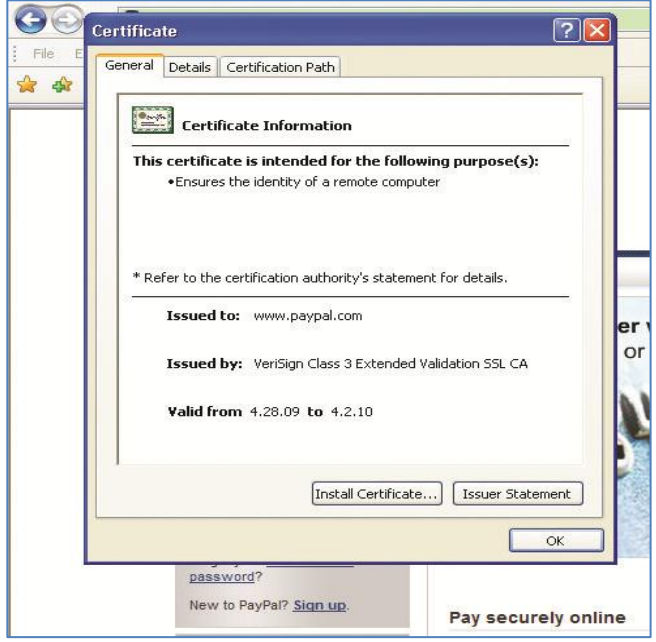

*Slika 2-4: Detalji o digitalnom sertifikatu*

Šta znači informacija "Koje je sertifikaciono tijelo izdalo sertifikat" (engl. Issued by)?

Na slici stoji da se sertifikaciono tijelo koje je izdalo sertifikat zove "VeriSign Class 3 Extended Validation SSL CA". Internet Explorer koji je instaliran kao dio operativnog sistema Windows XP, ima na sebi već definisanu listu izdavača sertifikata kojima vjeruje (Trusted Publishers), a jedan od njih je i navedeni Verisign. To znači da će vaš Internet Explorer prihvatiti prikazani sertifikat kao validan, tj. sa datom stranicom možete komunicirati bez bojazni da će neko ukrasti vaše podatke koje upisujete na stranicu.

Ako otvarate neku stranicu sa sertifikatom, a Internet Explorer u svojoj listi nema informaciju o izdavaču tog sertifikata, on će vas automatski obavijestiti da mu izdavač sertifikata nije poznat i da je pristup takvoj stranici rizičan. Naravno, vi možete i nastaviti sa pristupom, ali to vam se ne preporučuje ukoliko niste apsolutno sigurni o kojoj je stranici riječ, te da prihvatate sertifikat koji nije ugrađen u Internet Explorer.

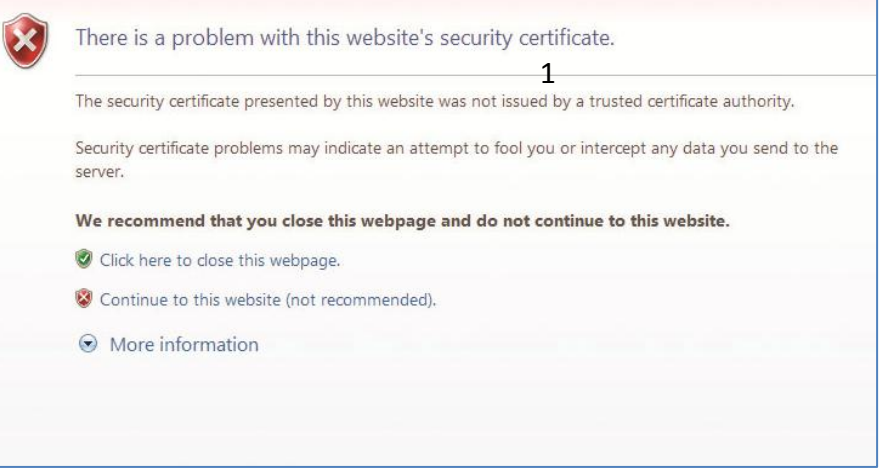

#### *Slika 2-5: Upozorenje o digitalnom sertifikatu*

Poruka sa slike govori o tome da sertifikat ove stranice nije izdat od sertifikacionog tijela kome Internet Explorer vjeruje, odnosno ne nalazi se u listi "Trusted Publishers". Ako se radi o stranici za koju sigurno znate kome pripada (npr. preduzeću u kom radite), obavezno kontaktirajte administratora web stranice ili kliknite opciju Continue to this website (not recommended).

Za sve ostale stranice za koje ne znate kome pripadaju, a dobijete ovo upozorenje, preporučuje se da je ne otvarate, tj. da kliknite na opciju Click here to close this webpage.

## <span id="page-15-0"></span>**3 Preglednici i pretraživači**

#### <span id="page-15-1"></span>**3.1 Preglednici**

Prije nego što počnemo objašnjenje Internet pretraživača, moramo vidjeti šta je to Web preglednik (Web Browser). Web Browser je program sa kojim možete pregledati web stranice na Internetu. Browser-i rade na taj način što sa web stranica učitavaju HTML (Hypertext Markup Language) i nakon učitavanja ih prikažu korisniku. Najpoznatiji Web preglednici su:

- Internet Explorer
- Mozila Firefox
- Opera
- Google Chrome
- Netscape

#### <span id="page-15-2"></span>**3.2 Pretraživači**

Pretraživanje podataka na Internetu, u današnje vrijeme, nezamislivo je bez upotrebe Internet pretraživača. U mnoštvu Internet stranica, bilo bi jako teško da nasumično kucate web adresu stranice sve dok ne bi dobili ono što tražite. Kao prvo, kada unosite web adresu određene Internet stranice, morate znati tačan naziv da bi je otvorili.

Ako, na primjer, želite da saznate informacije o kulturnim zbivanjima u gradu Banja Luci, a ne znate tačnu web adresu prezentacije grada Banja Luke, bez upotrebe pretraživača, vi biste nasumično kucali web adresu u Internet Exploreru koja sadrži ime grada (npr. www.banjaluka.com ili www.banjaluka.org itd.). Postoji mnoštvo kombinacija riječi, koje biste morali unositi da bi došli do prave adrese. Upotrebom Internet pretraživača, sami sebi olakšavate pretraživanje. Dovoljno je samo da upišete ključne riječi u pretraživač i on će sam naći odgovarajuće web stranice, vezane za tu ključnu riječ.

Internet svakim danom sve više raste, tj. svakim danom se pojavljuju nove stranice, pa stoga i Internet pretraživači svakim danom ažuriraju svoje baze, tako da su vam nove informacije dostupne u svakom momentu.

Najpoznatiji Internet pretraživači su:

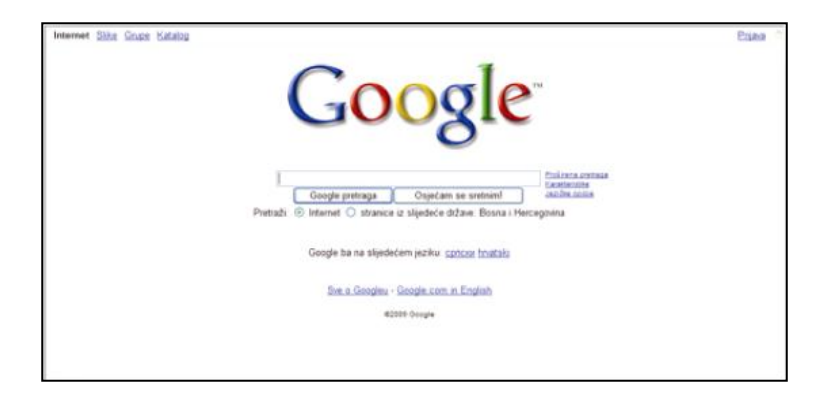

*Slika 3-1: Web stranica [www.google.com](http://www.google.com/)*

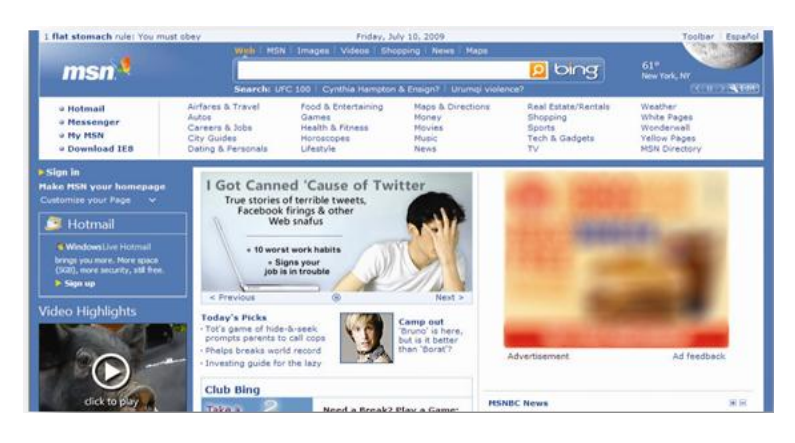

*Slika 3-2: Web stranica [www.msn.com](http://www.msn.com/)*

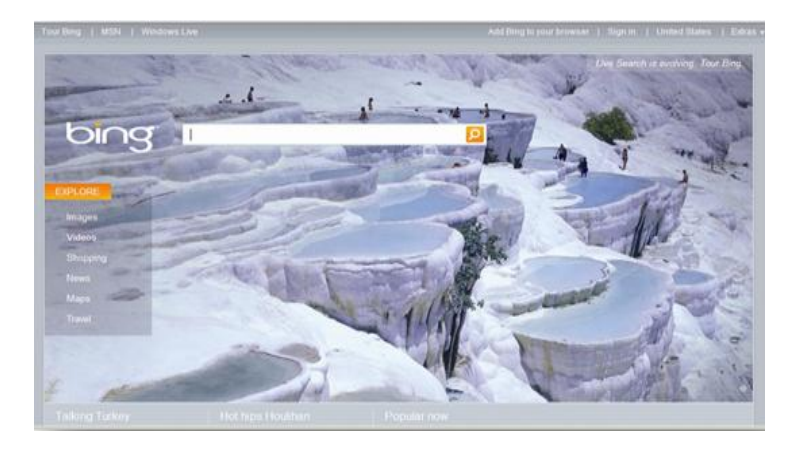

*Slika 3-3: Web stranica [www.bing.com](http://www.bing.com/)*

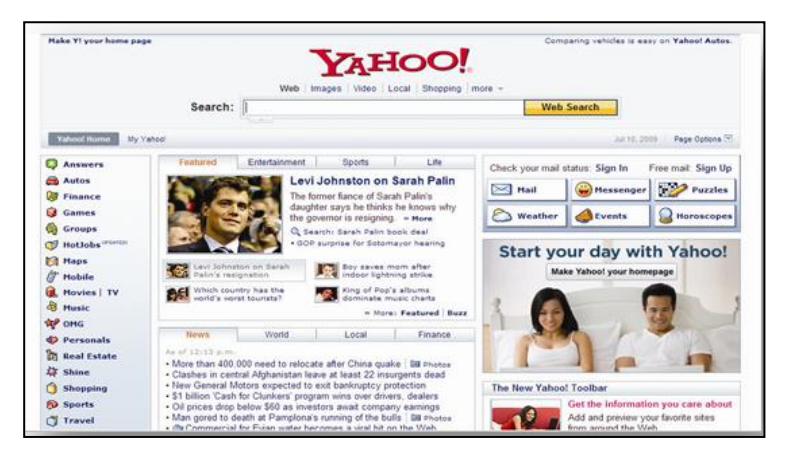

*Slika 3-4: Web stranica [www.yahoo.com](http://www.yahoo.com/)*

Pored ovih, postoje još i sljedeći pretraživači:

- ALTAVISTA (www.av.com)
- EXCITE (www.excite.com)
- GOTO (www.goto.com)
- LYCOS (www.lycos.com)
- HOTBOT (www.hotbot.com)
- DOGPILE [\(www.dogpile.com\)](http://www.dogpile.com/)
- ASK (www.ask.com)
- I:
- POGODAK (www.pogodak.ba)
- BIHLINK (www.bihlink.com)
- KRSTARICA (www.krstarica.com)
- YU SEARCH (www.yusearch.com)
- TRAŽIM ([www.trazim.com\)](http://www.trazim.com/)

#### <span id="page-17-0"></span>**3.3 Pretraživanje po ključnoj riječi**

Kada otvorite bilo koji pretraživač, prvo što možete uočiti je polje u koje možete upisivati ključne riječi, vezane za informacije koje želite da pronađete. Na primjer, ako želite da nađete informacije vezane za zdravlje, u polju za upis ključnih riječi napišite riječ "zdravlje". Osim pojedinih riječi, u pretraživač možete unijeti i kompletnu frazu, s tim da upisanu frazu, stavite pod znake navoda (npr. "štampanje formata A4").

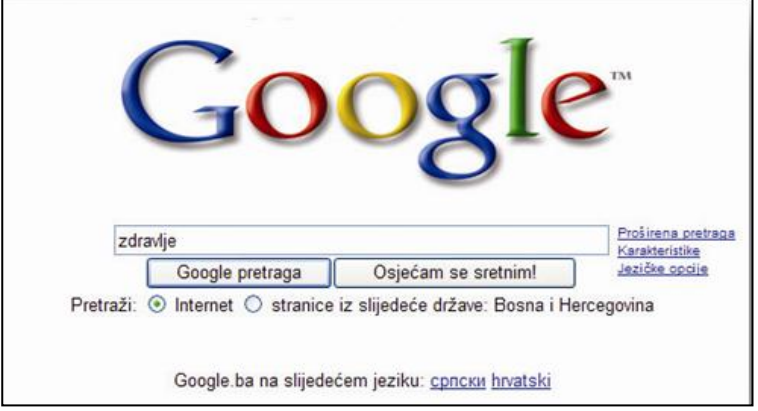

*Slika 3-5:Pretraga stranica koje govore o pojmu zdravlje*

Pritiskom na tipku ENTER (ili klikom na dugme SEARCH (traži) na samom pretraživaču) pretraživač će vam ispisati listu web dokumenata u kojima je ključna riječ pronađena.

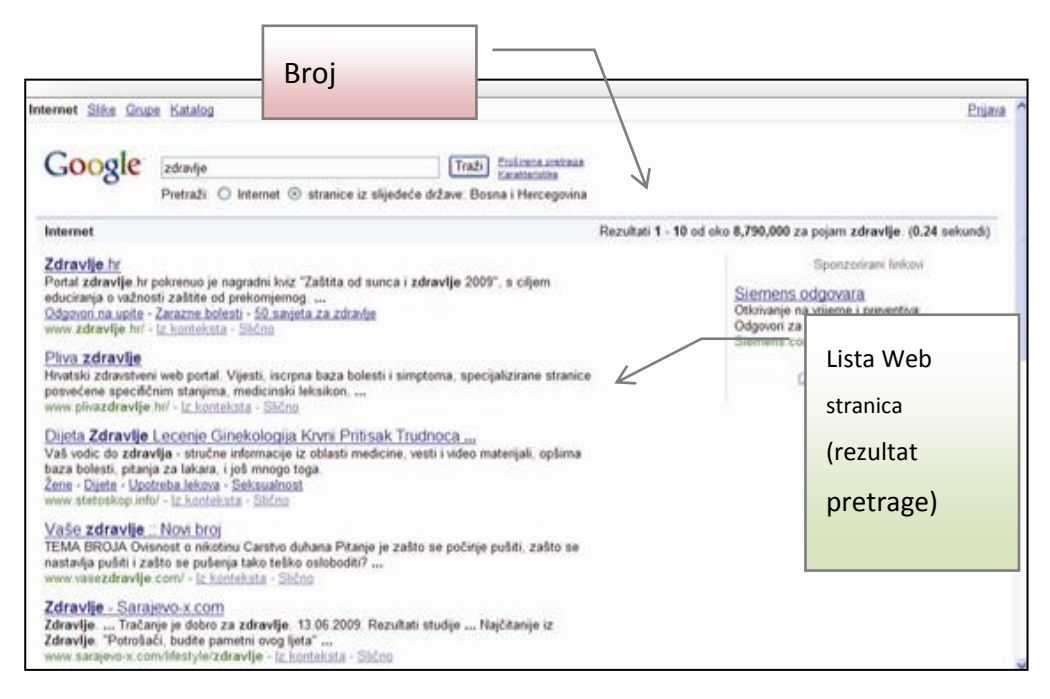

*Slika 3-6: Rezultati pretrage u Google pretraživaču*

Ono što se mora napomenuti, jeste da rezultat traženja u različitim pretraživačima, najčešće nije isti. Pretraživači naime rade po principu indeksiranja. Indeksi predstavljaju baze podataka (informacija), koje pretraživači pretražuju, nakon što unesete ključnu riječ i pritisnete tipku ENTER.

Svaki pretraživač, koristi svoj jedinstveni način za indeksiranje, pa zbog toga i rezultat pretrage, neće biti isti, kod različitih pretraživača. Isto tako, sam rezultat traženja, zavisi od toga koliko često pretraživač ažurira svoju bazu podataka. Na primjer, web stranica www.kino.com može biti

"ugašena" (prestati sa radom), a da vam pretraživač i dalje prikazuje ovu stranicu kao rezultat traženja. To su tzv. "mrtve veze" (Dead Links).

Na sljedećim slikama, možete vidjeti drugačije rezultate pretrage po ključnoj riječi "zdravlje", korištenjem drugih pretraživača.

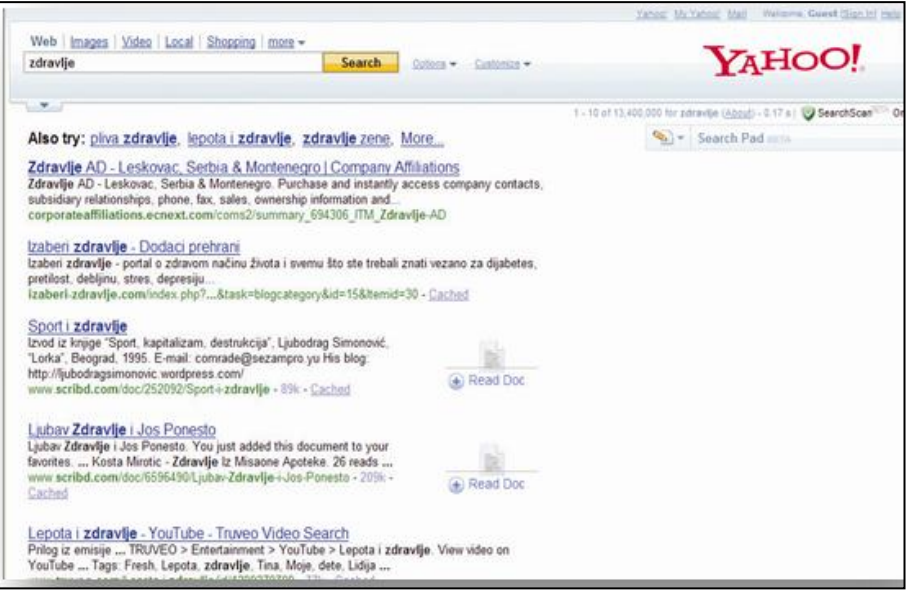

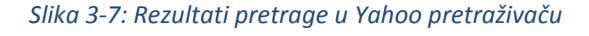

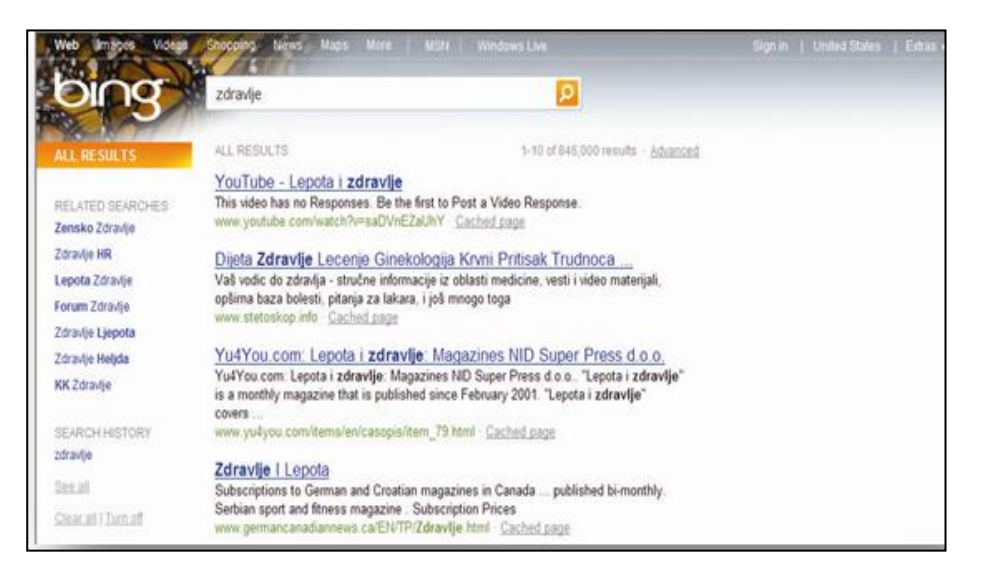

*Slika 3-8: Rezultati pretrage u Bing pretraživaču*

Ono što većina Internet pretraživača posjeduje kao dodatnu opciju, jeste "Search Suggestion" (prijedlog pri traženju po ključnoj riječi). To znači da, kada počnete unositi neku ključnu riječ, pretraživač će vam ponuditi listu pojmova vezanih za tu ključnu riječ.

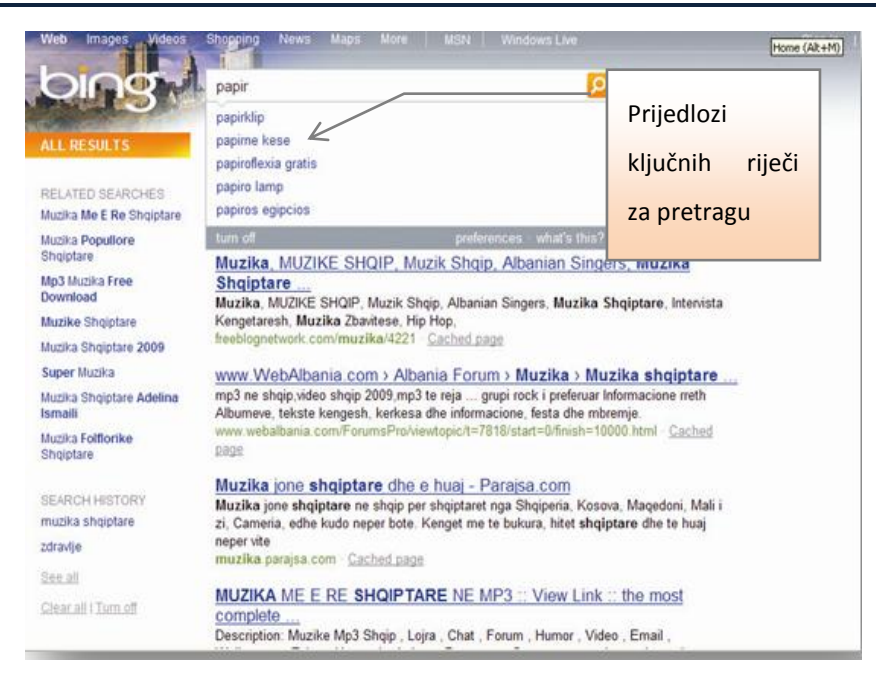

*Slika 3-9: Pojavljivanje prijedloga pri pretrazi*

Kao što vidimo na slici, kada unesemo riječ "papir", sam pretraživač nam sugeriše (predlaže), pojmove vezane uz unešenu riječ (papirne kese, papirklip itd.). Naravno, predložiće vam samo one pojmove, koje taj pretraživač sadrži u svojoj bazi podataka (indeksu).

#### <span id="page-20-0"></span>**3.4 Napredno pretraživanje**

Pretragu po ključnoj riječi, vrlo lako možete izdefinisati tako da prikaz bude sljedeći:

- samo stranice napisane na nekom od jezika
- stranice iz određene države
- da prikaže rezultat pretrage po formatu datoteke (PDF, PS, DOC, XLS...)
- prema poziciji ključnih riječi na stranici
- prema datumu kada su stranice prvi put viđene

Na narednoj slici, prikazana je stranica za podešavanje naprednog pretraživanja:

Oznaka da ste

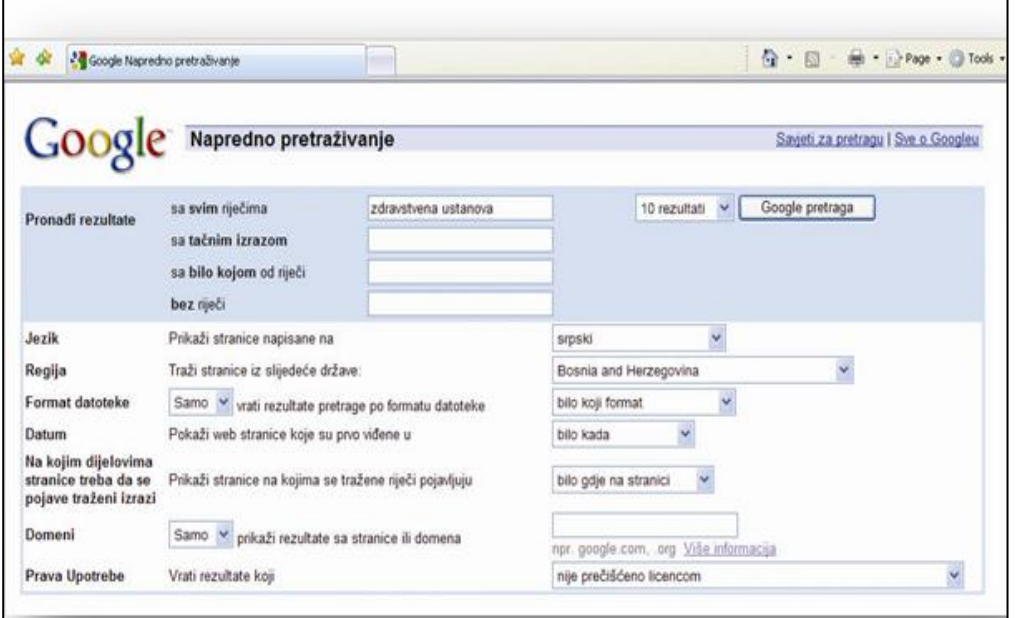

*Slika 3-10: podešavanje naprednog pretraživanja u Google-u*

Rezultat je sljedeći:

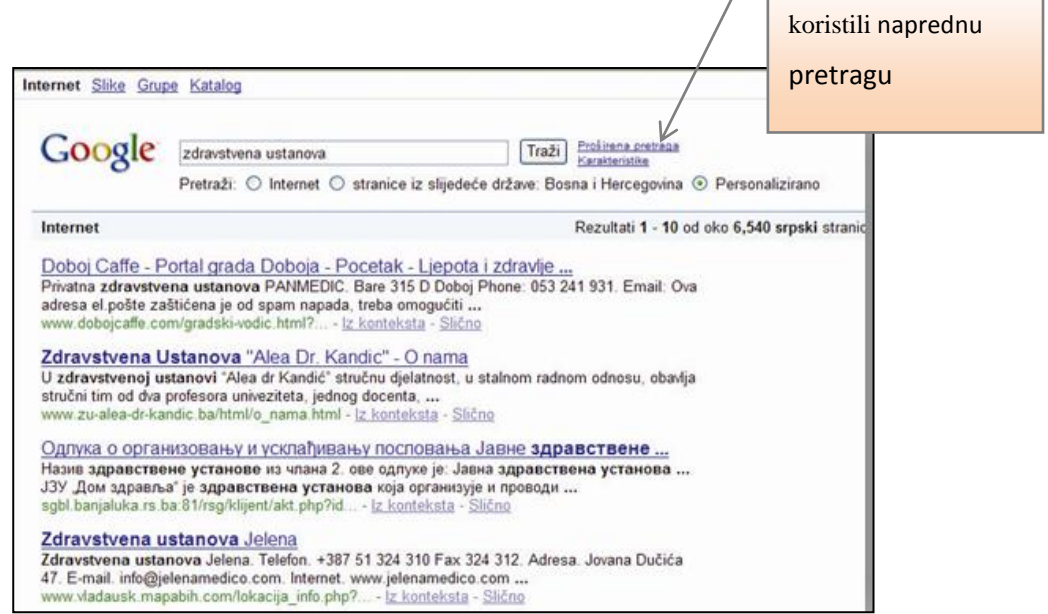

*Slika 3-11: Rezultati naprednog pretraživanja*

Na prethodnoj slici, možemo primijetiti oznaku **Personalizirano**, koja označava da ste koristili napredno pretraživanje.

**Napomena**: ako u naprednom pretraživanju definišete da lista stranica bude samo iz određenog regiona (države), a sve druge opcije ostavite standardne, oznaka *Personalizirano* se neće pojaviti.

#### <span id="page-22-0"></span>**3.5 Ugrađeni pretraživači**

Mnogi Internet preglednici, kao što su Internet Explorer, Mozila Firefox, Opera itd., vam nude mogućnost pretrage informacija unutar samog preglednika, tj. korištenjem već ugrađenog Search Bar-a (trake za pretragu). Search Bar je podešen da koristi određeni Internet pretraživač pri traženju informacija. Svaki preglednik ima već unaprijed podešen standardni (default) pretraživač za Search Bar. Na primjer, Search Bar u Mozila Firefox pregledniku je podešen standardno da koristi Google pretraživač, Internet Explorer - LiveSearch pretraživač, mada se to može i promijeniti.

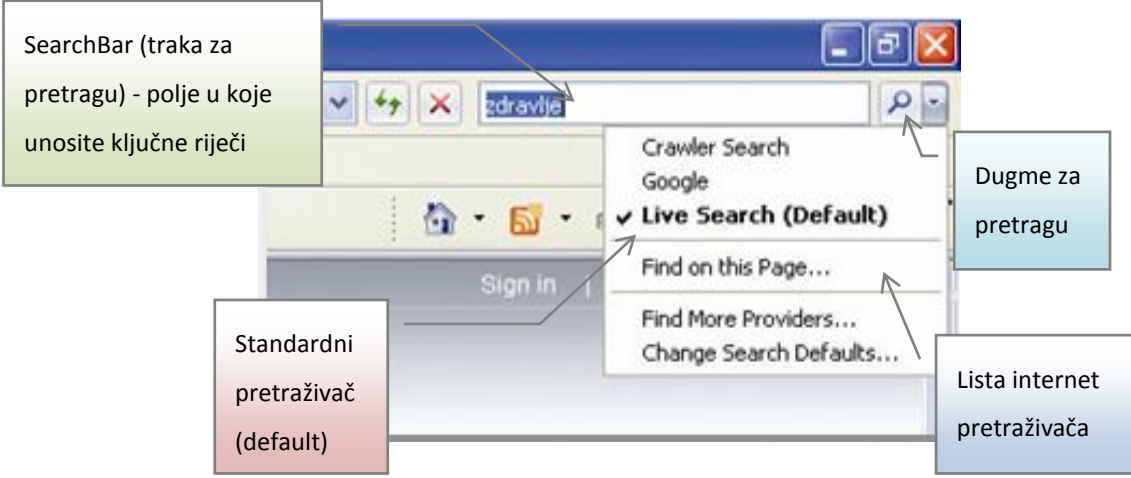

*Slika 3-12: Pretraživači u Internet Explorer-u 7*

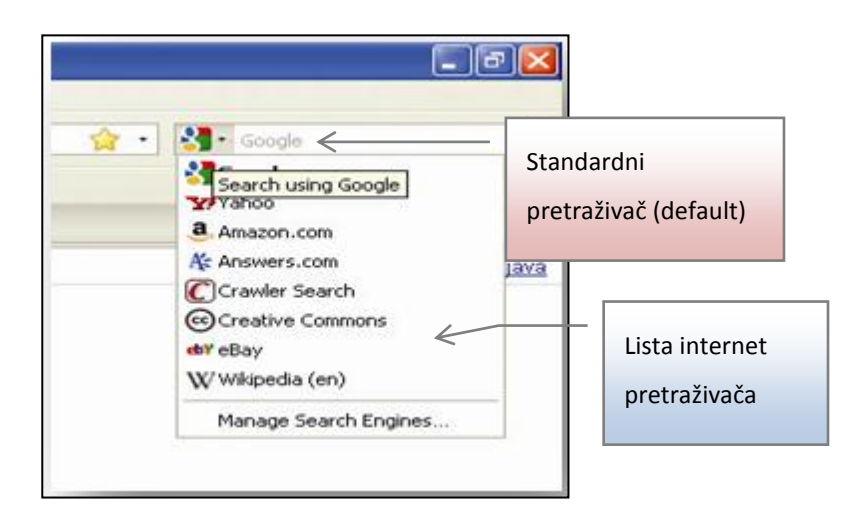

*Slika 3-13: Pretraživači u Mozila Firefox-u*

Kao što je prikazano na prethodnim slikama, iz liste pretraživača možete izabrati bilo koji od ponuđenih, a isto tako pomoću opcije *"Find More Providers" (pronađi još pretraživača)* u Internet Explorer-u ili opcije *"Manage Search Engines" (upravljanje pretraživačima)* u Mozila Firefox-u, možeta da postavite i druge pretraživače u listu.

#### **Kako da koristite Search Bar?**

U polje za unošenje riječi unesete određen pojam i pritisnete dugme za pretragu. Nakon toga ćete dobiti rezultat pretrage (u zavisnosti kako podesite vaš Search Bar, rezultati pretrage se mogu razlikovati).

Napomena: na prethodnim slikama je prikazan Internet Explorer verzija 7. U Internet Explorer-u verzije 6, nemate posebno izdvojenu traku za pretragu nego morate kliknuti na dugme *SEARCH*  da biste dobili Search Bar.

## <span id="page-24-0"></span>**4 Favorites/Bookmarks**

#### <span id="page-24-1"></span>**4.1 Označiti web stranicu, izbrisati oznaku**

Favoriti (engl. Favorites), poznati i pod nazivom oznake (engl. Bookmarks), su zgodan način da organizujete i pronađete web stranice koje često posjećujete. Favorites, odnosno Bookmarks, fascikle nisu ništa drugo nego već ugrađene fascikle u samim web preglednicima (Internet Explorer, Mozila Firefox, Opera, itd...) koje vam služe da u njima sačuvate adrese stranica koje često posjećujete (koje su vam omiljene, tj. favoriti). Termin "Favorites" se koristi u Internet Explorer-u, a "Bookmarks" u Mozilla Firefox-u. I ostali preglednici koriste jedan od ova dva termina.

U Favorites/Bookmarks fasciklu spremate samo web adresu željene web stranice, što znači da je nećete moći pregledati ako se niste spojili na Internet (ako niste online).

#### <span id="page-24-2"></span>**4.2 Kreiranje i brisanje novih fascikli**

Pri smještanju web stranice, tj. njene adrese, u favorite (označene stranice), biće ponekad potrebno da kreirate novu fasciklu u Favorites fascikli zbog organizovanja web adresa u podfascikle. Ponovite proceduru za dodavanje stranice u favorite, te u prozoru Add a Favorite kliknite na dugme New Folder. Nazovite ga po želji, te kliknite na dugme Add da dodate web adresu u tek kreiranu fasciklu.

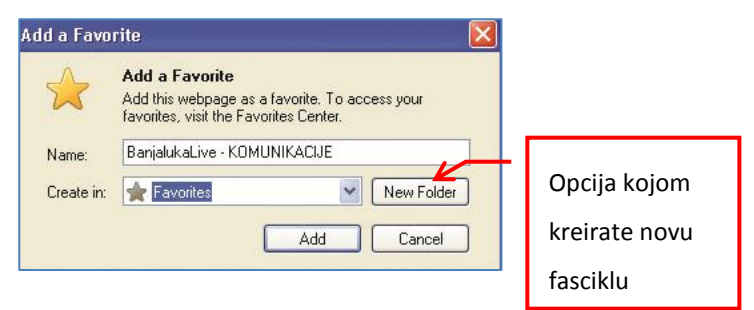

*Slika 4-1: Kreiranje nove fascikle u Favorites fascikli*

Recimo da želite kreirati fasciklu sa vašim imenom i da u nju premjestite navedene spremljene web adrese iz liste. To ćete uraditi na sljedeći način:

u meniju, kliknite na *Favorites*

izaberite opciju **Organize Favorites**

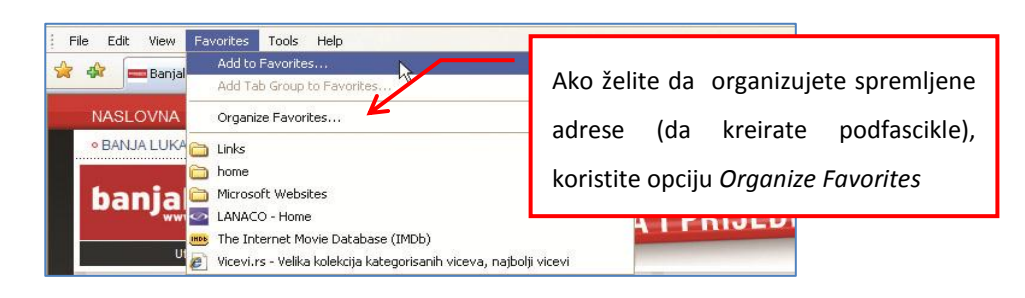

*Slika 4-2: Organizovanje favorita*

 u dijaloškom okviru *"Organize Favorites"* kliknite na dugme *New Folder;* pojaviće se u listi nova fascikla kojoj trebate dati neko ime (npr. vaše ime)

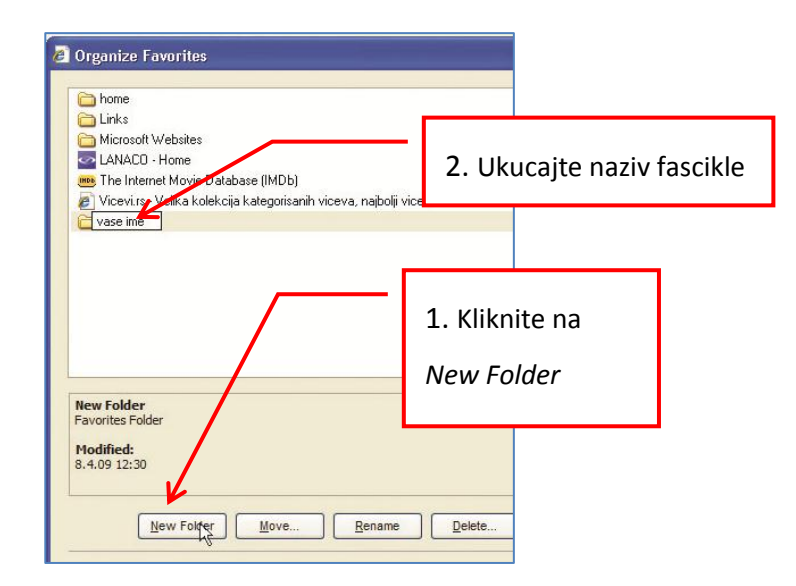

*Slika 4-3: Organizovanje favorita – kreiranje nove fascikle*

- kad ste kreirali fasciklu, označite jednu od spremljenih web adresa (jedan klik lijevim tasterom miša)
- kliknite na dugme *Move* da je prebacite u svoj novu fasciklu
- · u dijaloškom okviru "Browse For Folder" označite fasciklu u koju hoćete da prebacite spremljenu web adresu (u ovom slučaju u fasciklu sa vašim imenom koju ste kreirali) i na kraju kliknite na dugme **OK**.

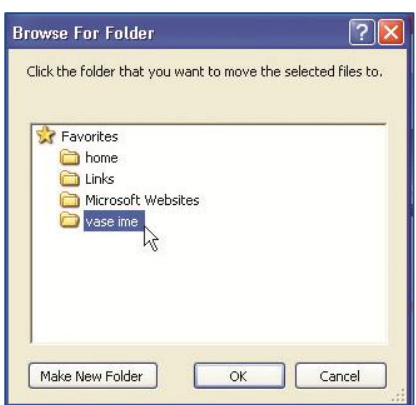

*Slika 4-4: Premještanje linka u novu fasciklu*

Za svaku spremljenu web stranicu morate pojedinačno da primijenite ovaj postupak. Jednom kreirana fascikla će se uvijek naći u listi u dijalog-prozoru "Add a Favorite", tako da kad sljedeći put želite da spremite web adresu možete je odmah spremiti u vašu fasciklu bez potrebe da prolazite kroz prethodno navedene postupke reorganizacije.

Brisanje fascikle ili web adrese iz fascikle Favorites se vrši u okviru Organize favorites. Označite (selektujete) fasciklu ili web adresu stranice koju želite ukloniti iz Favorites fascikle, te kliknite na dugme Delete.

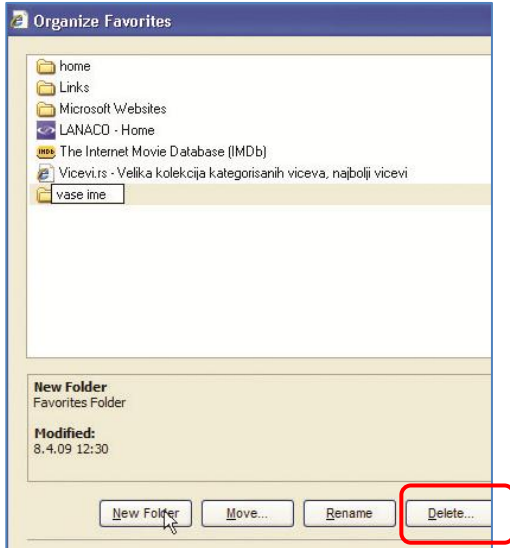

*Slika 4-5: Brisanje iz Favorites fascikle*

#### <span id="page-26-0"></span>**4.3 Dodavanje web stranica u "Favorites / Bookmark" fasciklu**

Postoje dva načina kako da dodate web stranicu (tj. link prema toj stranici) u Favorites/Bookmarks:

**1. Način** - Otvorite neku web stranicu u web pregledniku. Izaberite komandu Favorites, pa opciju *Add to Favorites.*

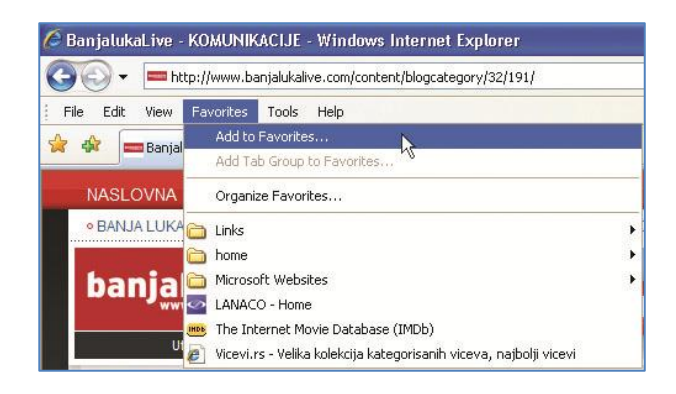

*Slika 4-6: Dodavanje web stranice u Favorites*

Dobićete novi dijaloški okvir *"Add a Favorite"* u kome možete nazvati link po vašoj želji, te odrediti u koju fasciklu (ili podfasciklu) spremate link.

Potvrdite izbor sa klikom na komandu Add.

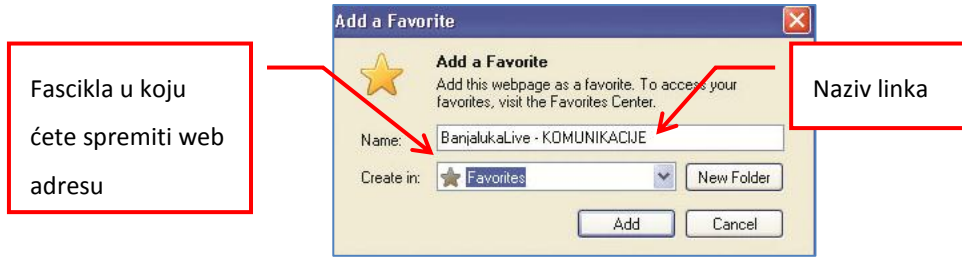

*Slika 4-7: Potvrđivanje izbora*

**2. Način** - ako želite da dodate web adresu stranice u Favorites/Bookmark, uradite sljedeće:

- otvorite neku web stranicu
- na glavnoj traci sa alatima kliknite na komandu označenu na sljedećoj slici

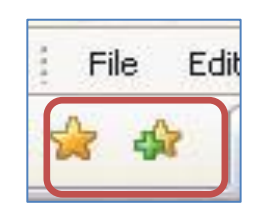

*Slika 4-8: Dodavanje stranice u favorite (označavanje web stranice, postavljanje bookmark oznake)*

#### <span id="page-27-0"></span>**4.3.1 Prikaz označene web stranice**

Da biste otvorili spremljenu web adresu iz **Favorites/Bookmarks** fascikle, uradite sljedeće:

u meniju ili na glavnoj traci sa alatima, kliknite na komandu *Favorites*

- u listi izaberite fasciklu u koju ste spremili web adresu
- kliknite na tu adresu i otvoriće se željena stranica

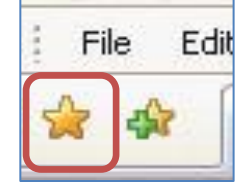

*Slika 4-9: Pokretanje pregleda stranica u favoritima*

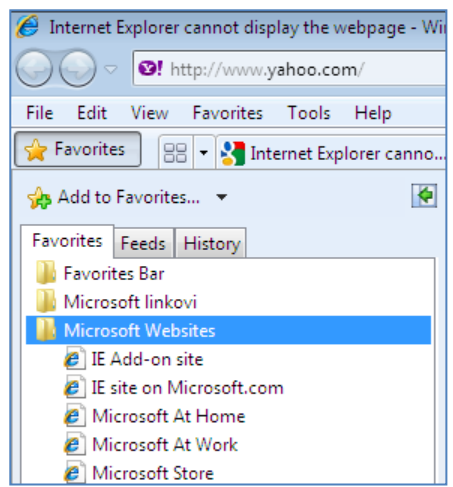

*Slika 4-10: Otvaranje web stranice iz Favorites fascikle*

#### <span id="page-28-0"></span>**4.4 Brisanje istorije pretraživanja**

Svaki preglednik, standardno, čuva sve linkove koje ste otvarali u ugrađenom fasciklu koji se zove **History.** Da bi ste pristupili ovoj fascikli, kliknite na dugme **Favorites,** a zatim na History tab:

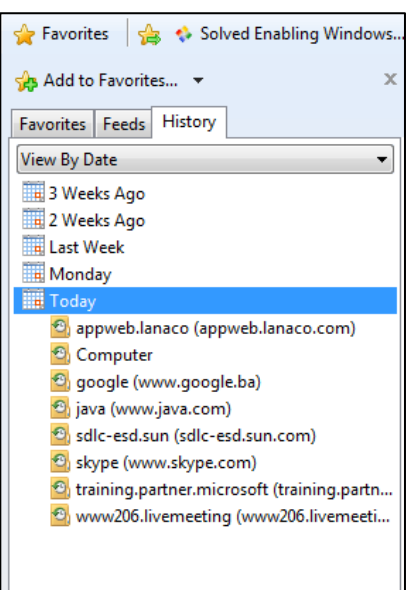

*Slika 4-11: Pristupanje fascikli (folderu) History*

Da bi ste izbrisali sve podatke iz History fascikle, kliknite na dugme **Tools**, a zatim izaberite opciju **Internet Options (Interent Opcije)**. U prozoru **Internet Options** kliknite na **Delete**, pa još jednom **Delete**.

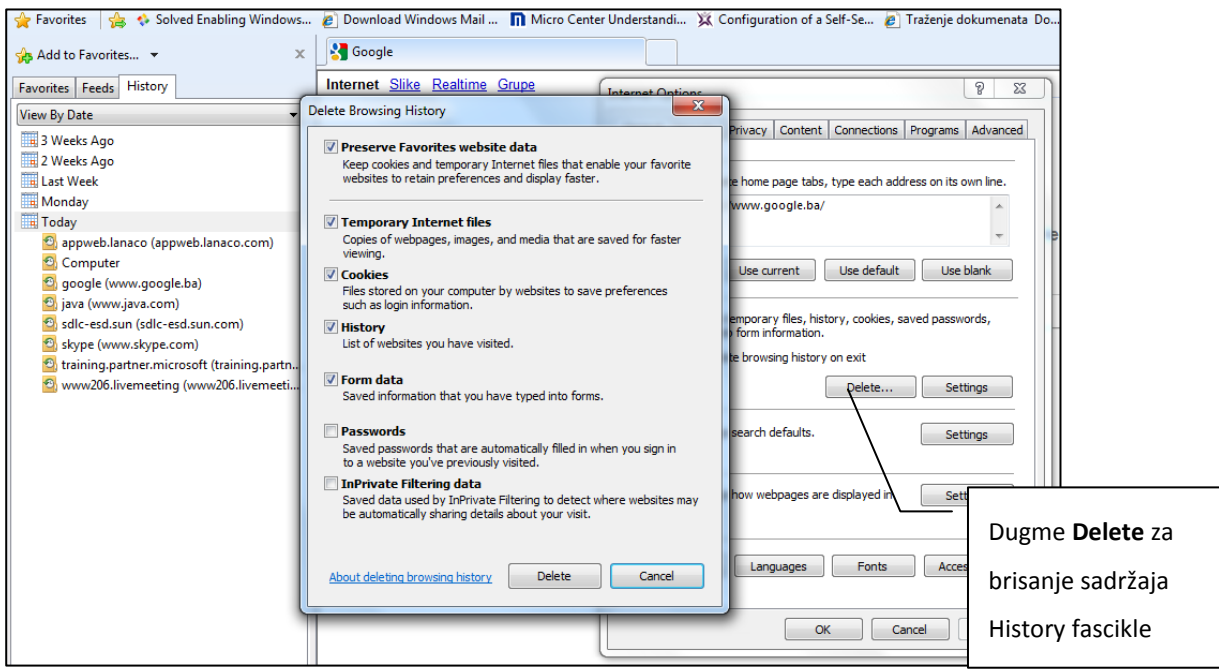

*Slika 4-12: Brisanje sadržaja History fascikle*

## <span id="page-30-0"></span>**5 Preuzimanje materijala sa interneta**

U ovom poglavlju vidjećemo kako se web stranice spremaju na računar, kako se spuštaju fajlovi sa web stranice na računar (engl. **Download**), zatim kopiranje i ljepljenje teksta, slika i URL adrese sa web stranice u dokument, kao i pripremu prije štampanja i štampanje web stranice.

#### <span id="page-30-1"></span>**5.1 Snimanje fajlova**

#### <span id="page-30-2"></span>**5.1.1 Spremanje web stranice na disk računara**

Spremanje web stranice je vrlo korisno kada trebate da informacije koje ste pronašli na internetu prebaciti nekoj drugi osobi (koristeći bilo koji prenosni medij - USB memorija, CD medij, floppy disk i sl.). Isto tako, ako ste pronašli neke informacije, a želite kasnije da ih pregledate, spremanje stranice vam može pomoći.

U današnje vrijeme, sve veći broj korisnika posjeduje stalni pristup Internetu (24-satni *online*  pristup), pa za ponovno pregledavanje neke stranice koriste **Bookmarks**, odnosno **Favorites** fascikle. Međutim, korisnici koji nemaju stalan pristup Internetu, tj. koriste dial-up pristup, spremanjem stranica mogu doći do sadržaja stranice i kad su offline (nisu povezani na Internet), te na taj način uštedjeti i na potrošnji telefonskih impulsa.

Stranicu koju ste pronašli možete spremiti na sljedeći način:

- u meniju, kliknite na opciju *File*
- izaberite opciju *Save As*

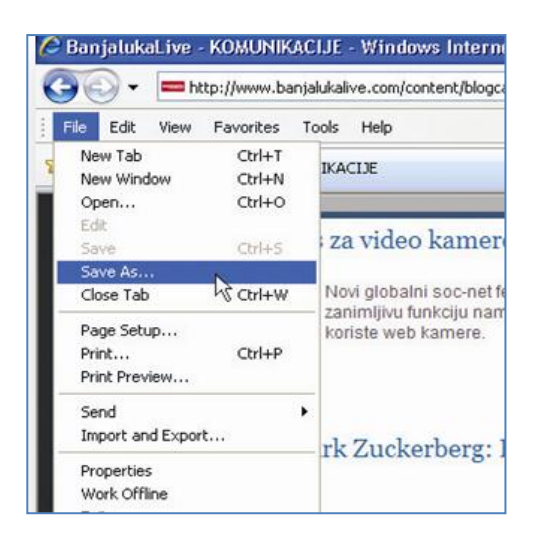

*Slika 5-1: Spremanjeweb stranice na računar*

 u dijalog-okviru *"Save Web Page"* odaberite mjesto na računaru gdje ćete sačuvati web stranicu (polje "Save In"), dajte joj novo ime ako želite, i u polju "Save As Type" izaberite tip datoteke.

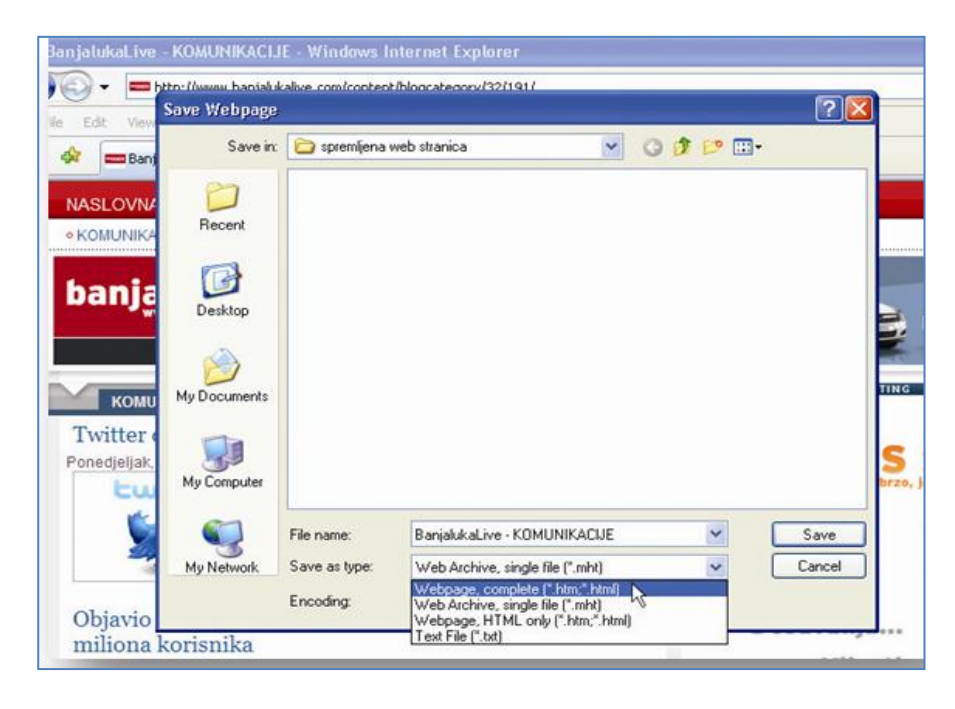

*Slika 5-2: Prozor koji se otvara prilikom spremanja web stranice na računar*

U polju *"Save As Type"* postoje 4 opcije:

- *Webpage, complete (\*.htm;\*.html)*  ovom opcijom se čuva cijeli sadržaj stranice sa izgledom kao i izvorna stranica, ali kao .htm fajl (datoteka) u njenoj vezanoj fascikli u kojoj je smješten sadržaj stranice.
- *Web Archive, single files (\*.mht)* ovom opcijom se čuva cijeli sadržaj stranice sa izgledom, kao i izvorna stranica, ali kao jedan fajl
- *Webpage, HTML only (\*.htm,\*.html)* ovom opcijom se čuva stranica tako da će se na njoj pojaviti samo tekst i okviri od slika i to u novom rasporedu (tj. neće se nalaziti na istoj poziciji kao na izvornoj stranici)
- *Text File (\*.txt)* ovom opcijom se čuva samo tekst sa stranice u .txt datoteci

*Napomena*: Kada spremate web stranicu, spremićete samo onu stranicu koju trenutno vidite, odnosno nećete moći vidjeti podstranice, kao što nećete moći otvoriti bilo koju hipervezu koja se nalazi na toj stranici, ako ste offline.

Kad ste sačuvali svoju stranicu, na vrlo lak način je možete i prebaciti na neki prenosni medij. Jednostavnim klikom desnim tasterom miša, na fasciklu u kojoj ste sačuvali stranicu, dobijate opcije *Copy,* odnosno *Paste.* Na ovaj način stranicu možete kopirati na USB memoriju, floppy disk ili bilo koje drugo mjesto na vašem računaru. Ako želite da spremljenu stranicu sačuvate na CD ili DVD medij, onda morate koristi program za narezivanje ovakvih tipova medija (kao, na primjer: Nero Burning Rom, Roxio, BurnQuick, Cheetah itd...).

#### <span id="page-32-0"></span>**5.2 Spuštanje fajlova sa web stranice**

Spuštanje fajlova sa web stranice (poznatije kao **Download**), se vrši na sljedeći način:

 Korištenjem internet pretraživača, pronađite fajl koji želite da skinete (za primjer smo uzeli spuštanje fajla "Modul  $1 -$ Sadržaj" sa [www.ecdl.ba](http://www.ecdl.ba/) stranice)

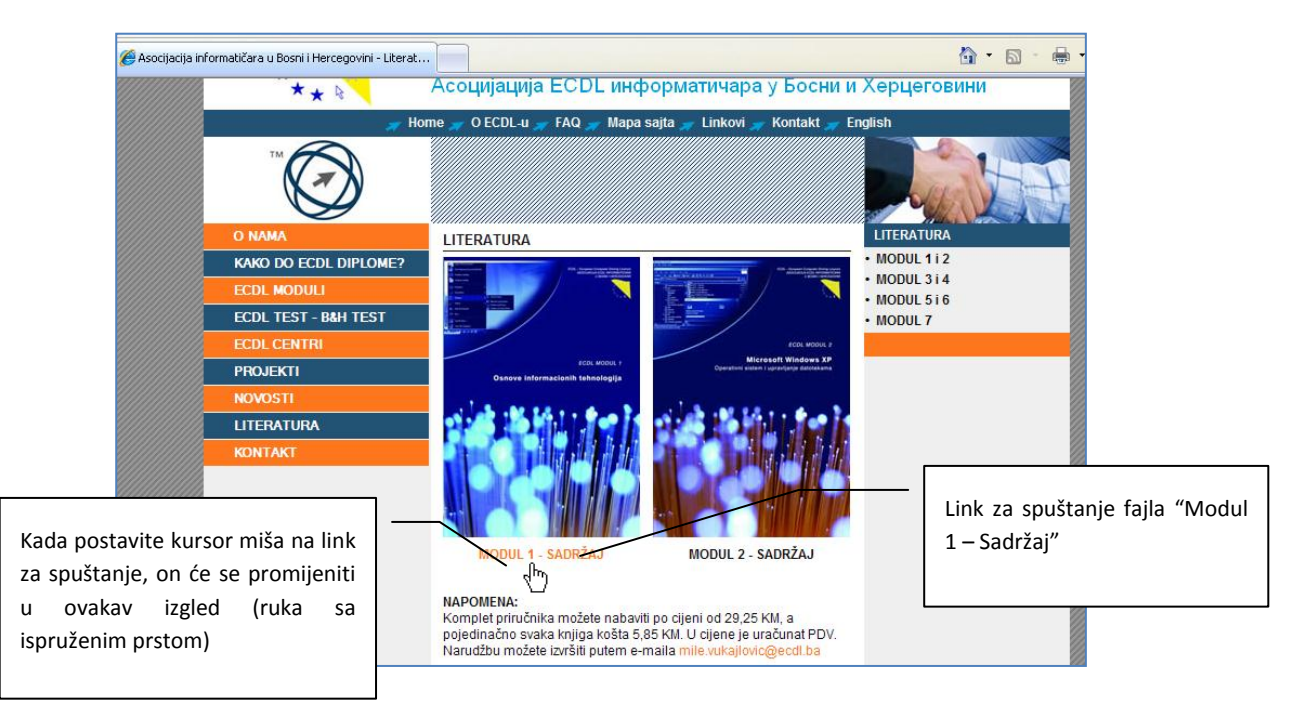

*Slika 5-3: Primjer spuštanja fajla sa web stranice*

Klikom na link otvoriće se dijalog *File Download (Spuštanje datoteke).*

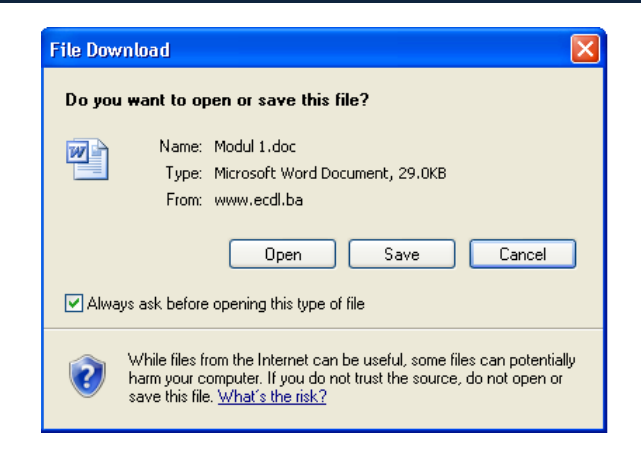

*Slika 5-4: Dijalog prozor (File Download)*

U dijalogu *File Download* imate ponuđene tri opcije:

- klikom na dugme **Open** fajl će odmah početi da se spušta i kad se završi spuštanje, automatski će se otvoriti u odgovarajućem programu (u ovom slučaju u programu Word). Otvoreni fajl možete spremiti korištenjem opcije **Save as** u samom programu.
- klikom na dugme **Save** otvoriće se dijalog *Save As* u kome ćete izabrati lokaciju na računaru gdje želite da spustite i spremite fajl (podrazumijevana lokacija je **My Documents**), a zatim pritisnite dugme **Save.**
- klikom na dugme **Cancel** odustaćete od spuštanja fajla

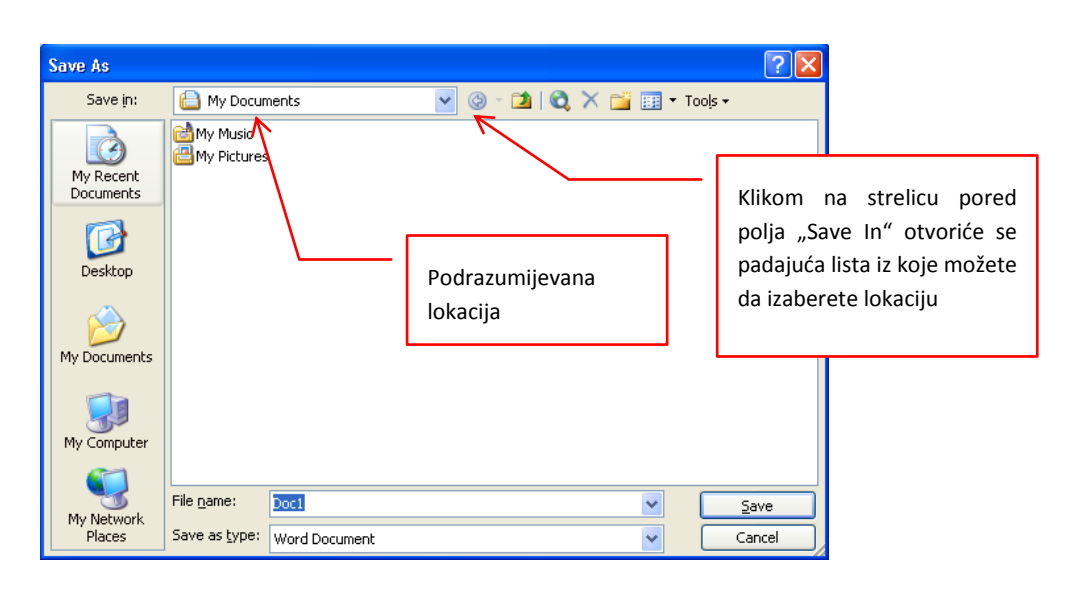

*Slika 5-5: Save As dijalog*

Nakon što ste odabrali opciju **Save** u dijalogu *File Download*, podesili lokaciju na koju ćete spremiti i spustiti fajl i kliknuli na dugme **Save** u dijalogu *Save As*, fajl će početi da se spušta. Po završetku spuštanja, biće vam ponuđene tri opcije u dijalogu *Download Complete*, a to su:

- **Open** da odmah otvorite spušteni fajl (sa lokacije koju ste prethodno postavili)
- **Open Folder** da otvorite folder (lokaciju) u koji ste spustili i spremili fajl
- **Close** da zatvorite dijalog i ne uradite trenutno ništa (fajl se neće izbrisati)

*Napomena:* Ovako spušten fajl uvijek možete otvoriti tako što odete na lokaciju (folder) koju ste prethodno izabrali prije samog spuštanja, a na toj lokaciji izaberete i otvorite fajl.

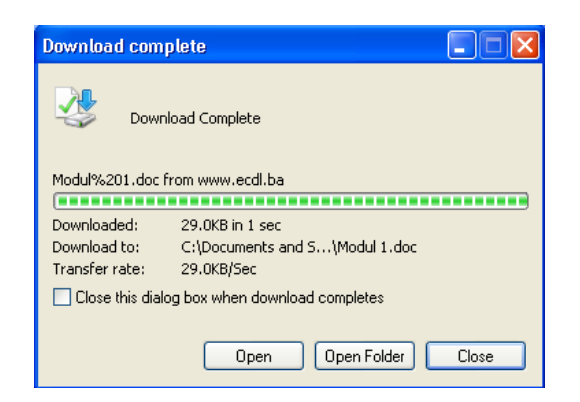

*Slika 5-6: Download Compleate*

#### <span id="page-34-0"></span>**5.3 Besplatni softver**

**Slobodan softver** (en. free software), definisan od strane **Free Software fondacije**, je softver koji se može koristiti, kopirati, mjenjati i redistribuirati bez ikakvih restrikcija. Uobičajni način distribucije softvera kao slobodnog je za softver koji je licenciran pod slobodnom licencom (ili kao javno vlasništvo), te da je njihov izvorni kod javno dostupan (za kompajlirani jezik).

Mnogi ljudi, kojima je slobodni (engl. free — znači i slobodan i besplatan — prim. prev.) softver nov, zbunjeni su jer se riječ "free" u pojmu "free software" ne koristi na očekivani način. Njima "free" znači "besplatan". Engleski rječnik navodi skoro dvadeset različitih značenja riječi "free". Samo je jedno od njih "besplatan". Ostale se odnose na slobodu i nepostojanje ograničenja. Kada govorimo o free software, mislimo na slobodu, a ne cijenu.

Softver koji je "free" jedino u smislu da ne morate plaćati za njegovo korištenje jedva je imalo slobodan. Može vam se zabraniti njegovo širenje, a skoro sigurno vam je zabranjeno njegovo poboljšavanje.

Linkovi na stranice sa kojih možete preuzeti besplatni softver:

[http://www.tucows.com/;](http://www.tucows.com/)<http://www.microsoft.com/downloads/en/>

## <span id="page-35-0"></span>**6 E-mail**

#### <span id="page-35-1"></span>**6.1 Sortiranje e-mail poruka**

Da bi ste sortirali poštu u tabelarnom prikazu foldera, kliknite na bilo koje polje koje predstavlja određenu kolonu sa informacijama, i sva pošta u folderu će se sortirati i grupisati po kriterijumu koje predstavlja to polje (npr. ako kliknete na polje From sva pošta će biti sortirana i grupisana po pošiljaocima pošte):

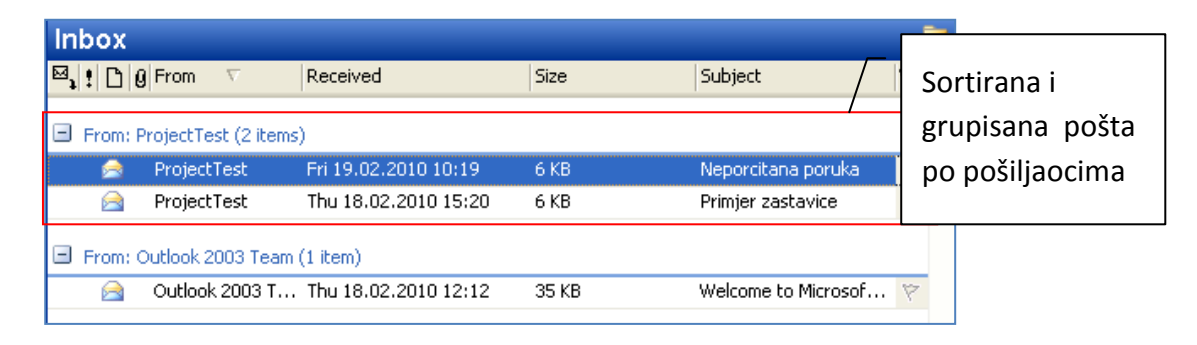

*Slika 6-1: Sortiranje pošte po pošiljaocima pošte*

Sortiranje se može vršiti po različitim kriterijumima, npr. po nazivu, po datumu, po veličini poruka i sl.

#### <span id="page-35-2"></span>**6.2 Kreiranje i brisanje e-mail foldera**

Sva dolazna pošta se smješta u fasciklu Inbox. Međutim, u Outlooku možete kreirati i dodatne fascikle, npr. sa imenima osoba od kojih često primate poštu, i u njih premještati poštu od takvih osoba (manuelno ili automatski pomoću opcije Rules and Alerts).

Da bi ste kreirali novi folder (fasciklu) u Inbox-u, uradite sljedeće:

- kliknite desnim tasterom miša na folder u kojem želite da kreirate novi podfolder (na **Inbox**)
- iz liste izaberite opciju **New Folder**

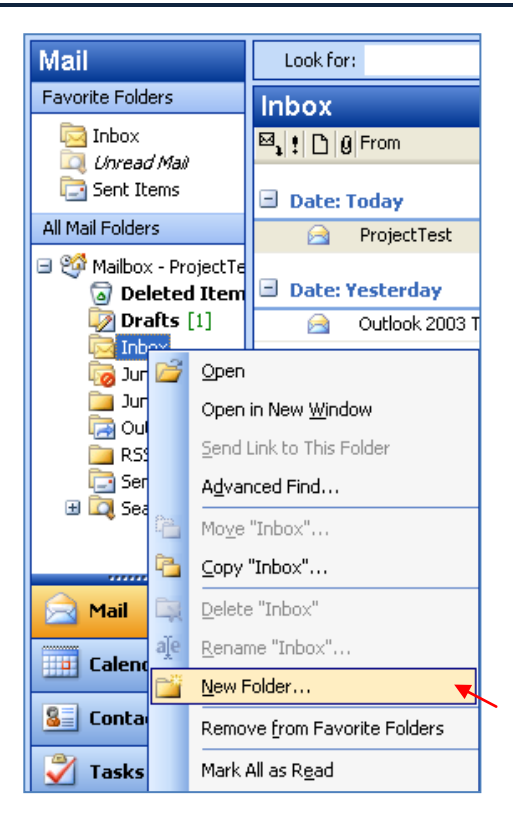

*Slika 6-2: Opcija za kreiranje novog foldera*

- otvoriće se dijalog *New Folder* u kome ćete:
	- o u polje **Name** upisati naziv novog foldera
	- o iz liste **Folder Contains** označiti šta će ovaj folder sadržavati (podrazumijevani sadržaj je **Mail and Post Items**)
	- o u listi **Select where to place the folder** označite folder u kojem ćete kreirati novi folder
	- o kliknite na dugme **OK**
- nakon ovog postupka, pored foldera **Inbox** će se pojaviti znak "+" (koji označava da taj folder sadrži i podfoldere) i ako kliknete na znak vidjećete vaš novi kreirani folder.

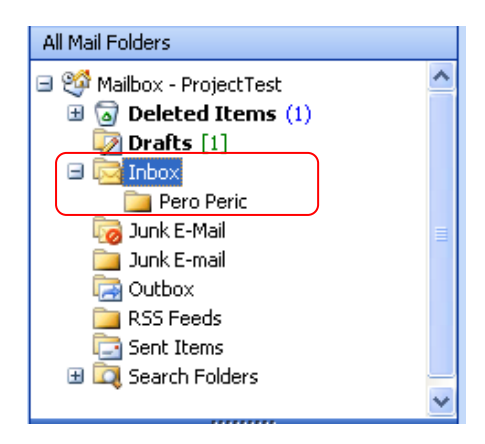

*Slika 6-3: Primjer kreiranog foldera*

#### <span id="page-37-0"></span>**6.3 Prebacivanje e-mail poruka u e-mail fascikle (foldere)**

E-mail poruke možete prebacivati iz foldera u folder prevlačenjem tako što selektujete jednu ili više poruka, te ih prevučete u željeni folder. Prebacivanje poruke na drugi način se vrši tako što kliknete desnim klikom na poruku, izaberete opciju Move to Folder, te izaberete folder u koji želite premjestiti poruku.

| MTMUniversity<br>Microsoft Learning Instructor Survey |    |                 |  |
|-------------------------------------------------------|----|-----------------|--|
|                                                       | Ŀ. | Message Options |  |
| webmaster@prometr<br>Confirmation: Your e             |    | Move to Folder  |  |
| Microsoft Order in pr                                 |    | Delete          |  |
| service@microsoft.co                                  |    | Junk E-mail     |  |
| mswwprog@microso<br>MCT Renew applicati               |    | Create Rule     |  |

*Slika 6-4: Komanda za prebacivanje poruke u drugi folder*

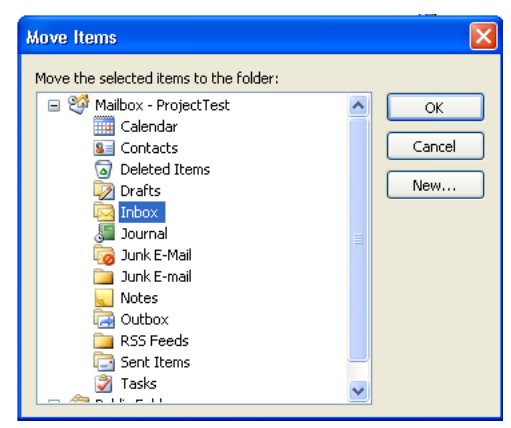

*Slika 6-5: Izbor foldera za premještanje poruke*

Potvrdite izbor foldera za premještanje poruke, klikom na dugme OK.

#### <span id="page-37-1"></span>**6.4 Upravljanje porukama pomoću pravila**

Pravilo predstavlja radnju koju Microsoft Outlook automatski izvršava pri prijemu ili slanju poruka na osnovu uslova koje ste naveli. Pravilo možete da kreirate iz predloška, poruke ili pomoću sopstvenih uslova.

Pomoću čarobnjaka za pravila možete odabrati brojne uslove i radnje. Korišćenje pravila vam pomaže da ostanete u toku i budete dobro organizovani.

Prije nego što napravite pravilo za nekog pošiljaoca, trebali biste da napravite posebnu fasciklu za tog pošiljaoca:

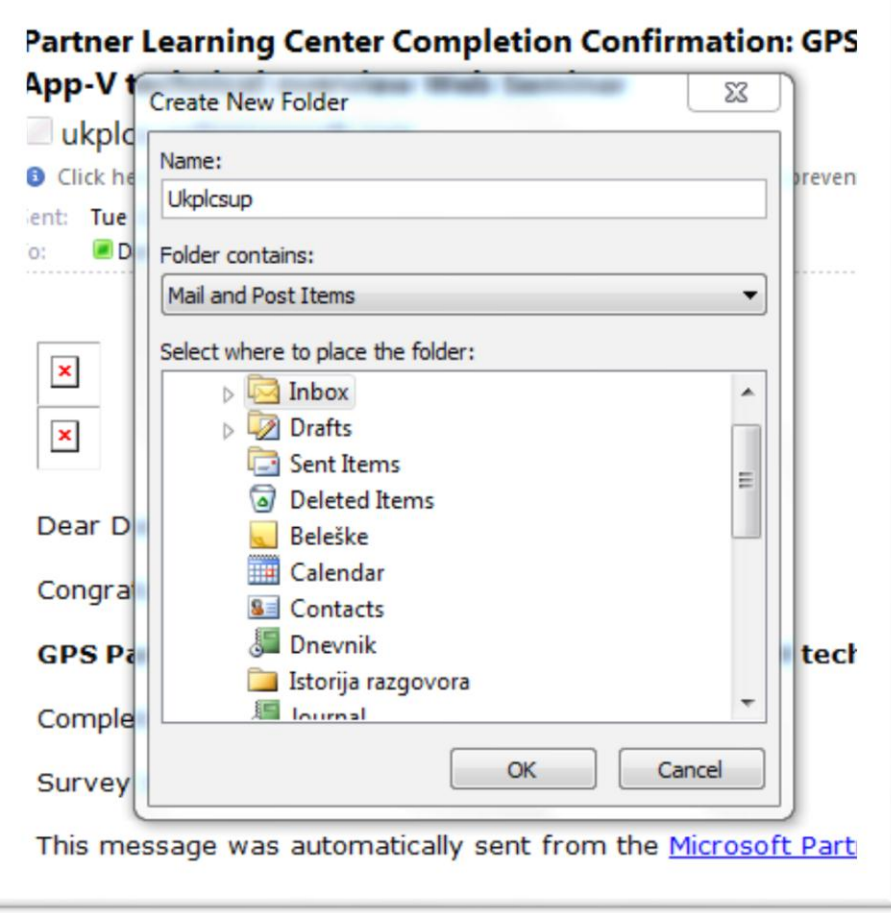

*Slika 6-6: Kreiranje novog foldera Ukplcsup*

Zatim, desnim klikom kliknite na mail pošiljaoca za kojeg hoćete da napravite pravilo, i izaberite **Rules – Create Rule**.

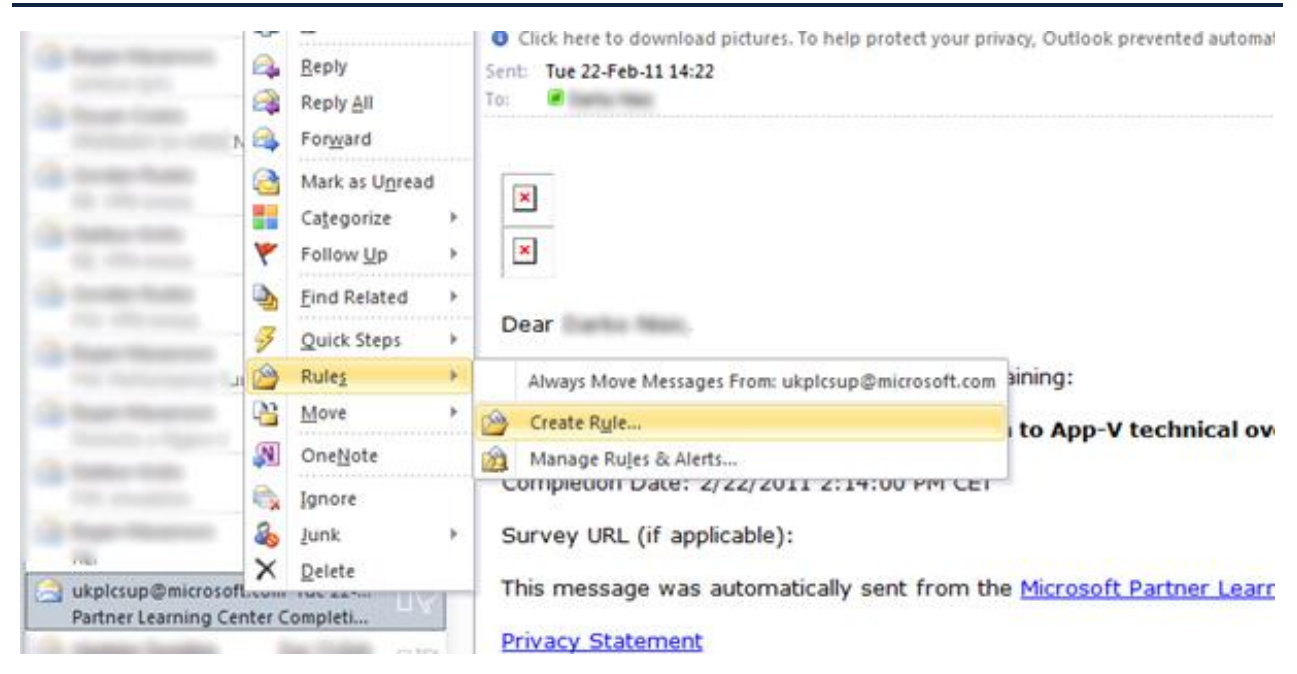

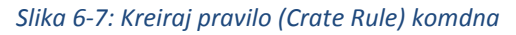

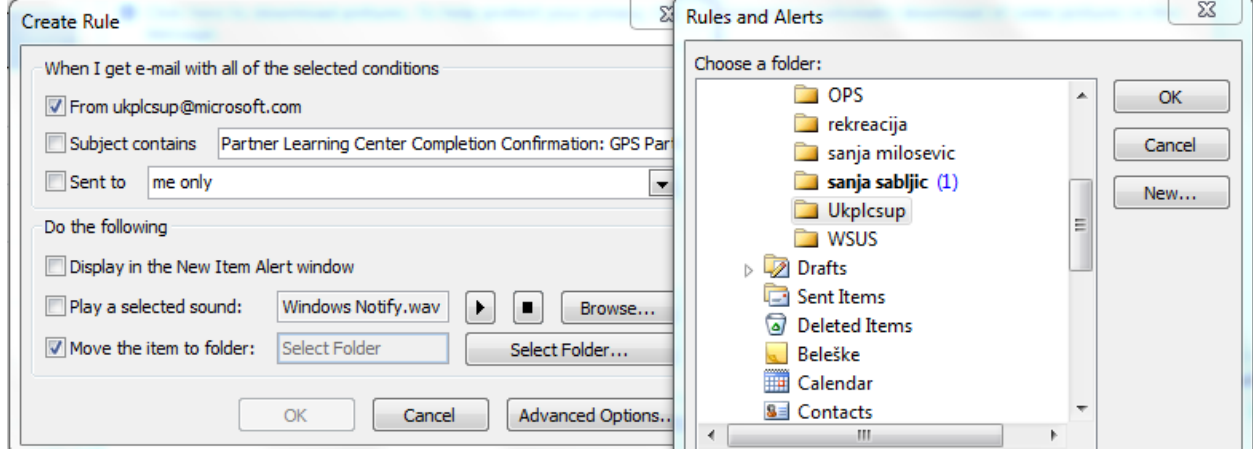

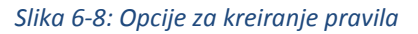

Kao što vidimo na prethodnoj slici, označite sljedeće:

- *From [ukplcsup@microsoft.com](mailto:ukplcsup@microsoft.com)* i
- *Move the item to folder:* (klikom na dugme *Select Folder* označite folder koji ste kreirali za tog pošiljaoca i kliknite na OK)

Nakon što kliknete na dugme OK u dijalogu *Create Rule* pojavice se dijalog *Success*:

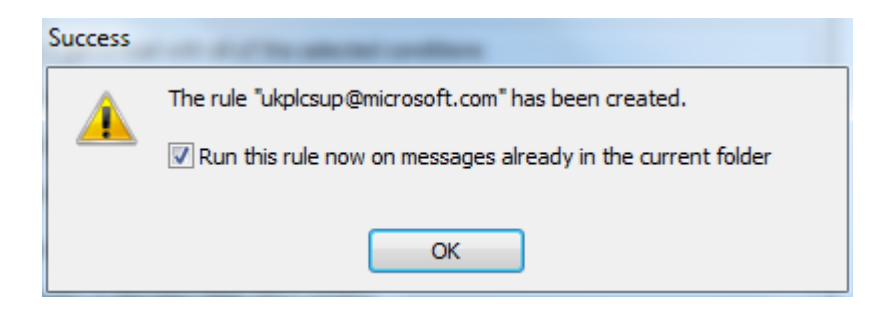

*Slika 6-9: Uspješno kreirano pravilo (Success)*

Označite opciju **Run this rule now on messages alredy in the current folder (Primjenite ovo pravilo na poruke koje već postoje u Inboxu**) i kliknite na OK. Svi mejlovi koje ste ranije dobili od tog pošiljaoca za kojeg pravite pravilo će se automatski prebaciti u folder kojeg ste kreirali za tog pošiljaoca.

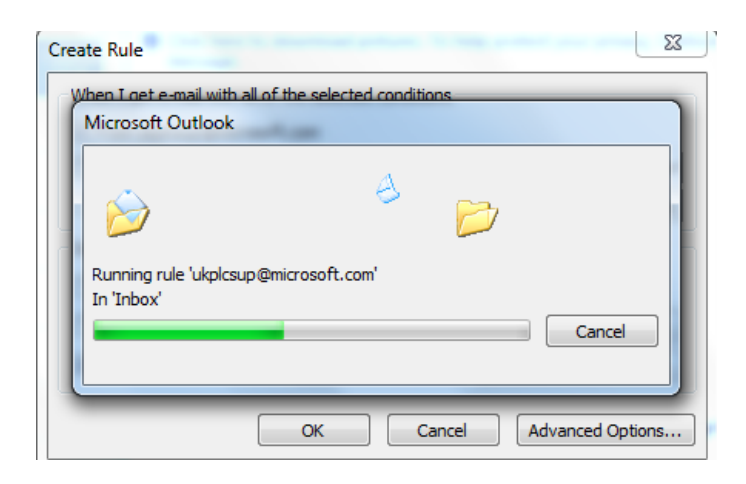

*Slika 6-10: pokretanje pravila na ved postojede poruke*

## <span id="page-41-0"></span>**7 Adresar**

Jedan od dovoljno neiskorištenih dijelova programa za rad sa elektronskim porukama je adresar (engl. Address Book, Contacts). Adresar može da sadrži mnogo podataka o kontaktima – od email adrese do poštanske adrese, brojeva telefona, naziva kompanije, pozicije u kompaniji, slike kontakta itd.

#### <span id="page-41-1"></span>**7.1 Dodavanje kontakta u adresar u programu "Outlook Express"**

U prozoru programa "Outlook Express" kliknite na ikonicu Address ili idite na komandu Tools -Address Book. Kliknite na ikonicu New:

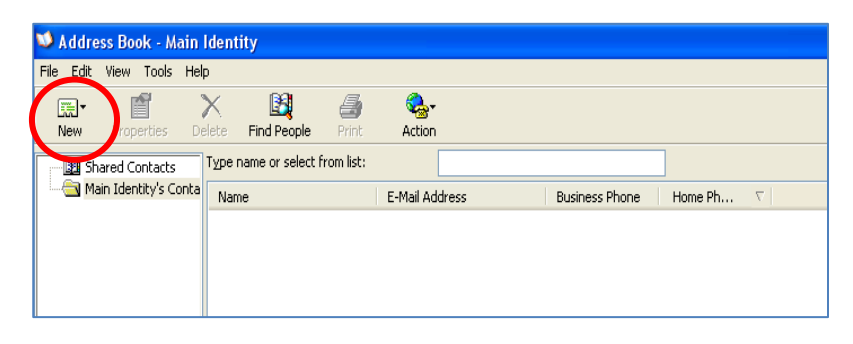

*Slika 7-1: Dodavanje novog kontakta (komanda New)*

Dobićete opcije New Contact (novi kontakt), New Group (nova grupa), New Folder (nova fascikla). Kliknite na opciju New Contact. Otvoriće se prozor Properties. U njega unesite podatke vašeg kontakta.

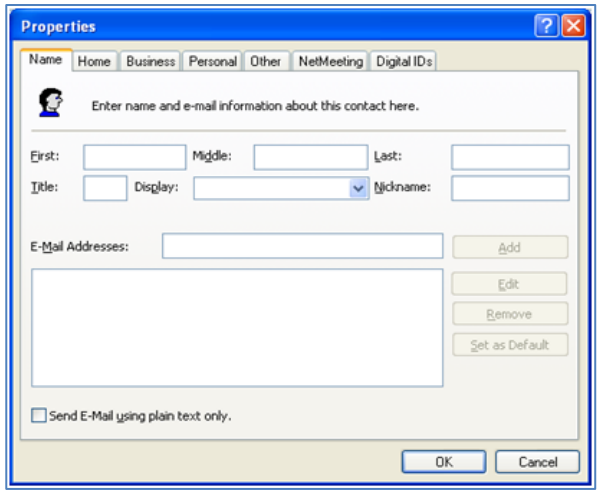

*Slika 7-2: Unošenje podataka novog kontakta u adresar*

#### <span id="page-42-0"></span>**7.2 Dodavanje kontakta u adresar u programu "Microsoft Outlook"**

Adresar u programu Microsoft Outlook se koristi kao lista kontakata, i može se naći pod dijelom Contacts. Za dodavanje novog kontakta kliknite na ikonicu New, pa na opciju Contact.

|                                    | Eile           | Edit<br>View<br>Tools<br>Go<br>Actions    |  | Help                |             |
|------------------------------------|----------------|-------------------------------------------|--|---------------------|-------------|
|                                    | <b>8≡ New</b>  | $\blacksquare$                            |  | B                   | Sea         |
|                                    | $8 =$          | $Ctrl + N$<br>Contact                     |  | 特<br>d <sup>3</sup> |             |
|                                    | 惡              | Distribution List<br>Ctrl+Shift+L         |  | $8 =$               |             |
|                                    | ٣ï             | $Ctrl + Shift + E$<br>Folder              |  |                     | Kul         |
|                                    |                | Navigation Pane Shortcut                  |  | $D$   $B$   Full    |             |
|                                    | ÉÈ             | Ctrl+Shift+M<br>Mail Message              |  |                     | Clid        |
|                                    |                |                                           |  | $S =$               | Evel        |
|                                    | 鼺              | Ctrl+Shift+A<br>Appointment               |  | $S =$               | Alel        |
|                                    | 論              | Ctrl+Shift+O<br>Meeting Reguest           |  | $S =$               | Zod         |
|                                    | Й              | $Ctrl + Shift + K$<br>Task                |  | $S =$               | Mid         |
|                                    | ھ              | Ctrl+Shift+U<br><b>Task Request</b>       |  | $S =$               | Zor         |
|                                    | 眉              | $Ctrl + Shift + I$<br>Journal Entry       |  | $S =$               | Drá         |
|                                    | $\overline{a}$ | Ctrl+Shift+N<br>Note                      |  | $S =$               | Zod<br>Vial |
|                                    |                |                                           |  | $S =$               |             |
|                                    | Q.             | $Ctrl + Shift + X$<br><b>Internet Fax</b> |  | $S =$               | Lju<br>Tarl |
|                                    | EB             | Choose Form                               |  | $S =$               | Sarl        |
|                                    |                | Outlook Data File                         |  | $S =$<br>$S =$      | Mil         |
|                                    |                |                                           |  |                     | Dra         |
| <b>By Location</b><br>∩            |                |                                           |  |                     | Svil        |
| <b>Outlook Data Files</b><br>11111 |                |                                           |  |                     | Voj         |
| Mail                               |                |                                           |  |                     | Igd         |
|                                    |                |                                           |  |                     | Sin         |
| Calendar                           |                |                                           |  |                     | Saš         |
|                                    |                |                                           |  |                     | Sinl        |
| la≣<br><b>Contacts</b>             |                |                                           |  |                     | Rad         |

*Slika 7-3: Dodavanje novog kontakta u programu Microsoft Outlook*

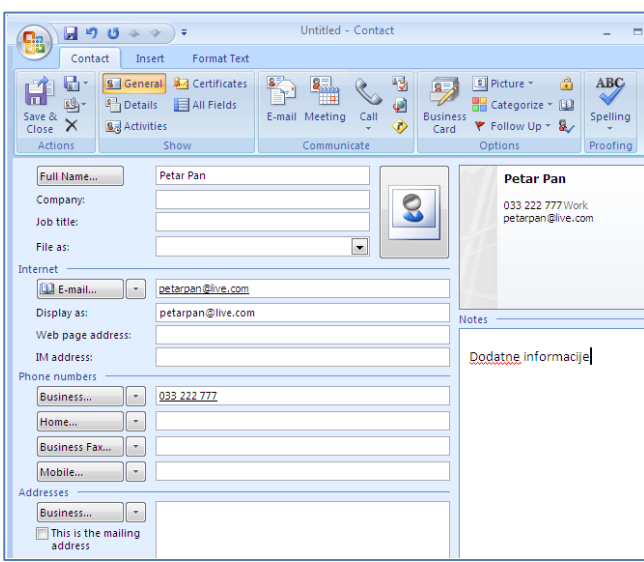

*Slika 7-4: Upisivanje podataka za novi kontakt*

Kad upišete sve informacije uz određeni kontakt kliknite na Save & Close dugme.

Upisane kontakte moći ćete koristiti u pisanju novih poruka, tako što ćete kliknuti na polje **To:**, nakon čega će se otvoriti lista kontakata koju možete pretražiti i kliknuti na željeni kontakt (nećete morati upisivati ručno adresu određenog kontakta u **To:** polje).

#### <span id="page-43-0"></span>**7.2.1 Dodavanje i brisanje detalja o kontaktu**

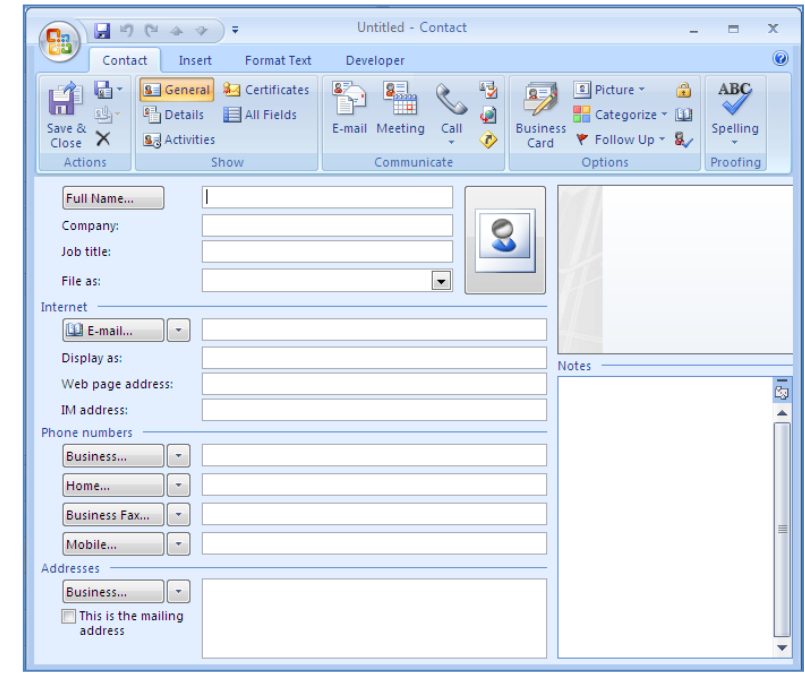

Polja koja možete unijeti o novom kontaktu prikazana su na slici:

*Slika 7-5: Podaci o kontaktu koji mogu biti uneseni*

Kad upišete sve poznate podatke o nekom kontaktu kliknite na komandu Save & Close, da snimite kontakt u vaš adresar.

Brisanje kontakata iz adresara možete uraditi selektovanjem određenog kontakta u listi, te pritiskom na tipku Delete na tastaturi ili klikom na komandu sa glavne trake sa alatima.

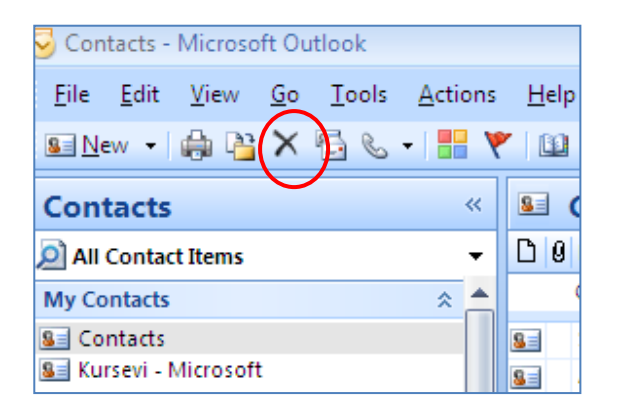

*Slika 7-6: Komanda za brisanje kontakta*

#### <span id="page-44-0"></span>**7.3 Dodavanje kontakta u adresar pomoću dolazeće e-mail poruke**

U primljenoj e-mail poruci, u polju From: će biti upisana e-mail adresa pošiljaoca poruke. Desnim klikom na tu adresu, pošiljaoca možete dodati u vaš adresar, preko komande Add to Outlook Contacts:

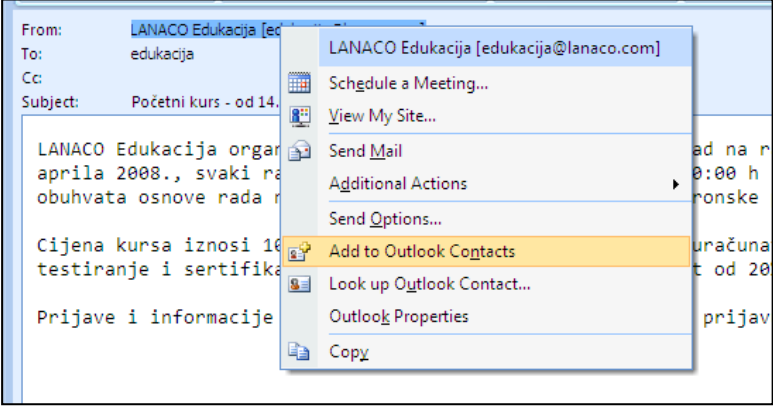

*Slika 7-7: Dodavanje pošiljaoca u kontakte*

Ukoliko kontakt već postoji sa nekim već upisanim podacima, MS Outlook će vas pitati da li da dodate novi kontakt bez obzira što takav kontakt već postoji ili želite promijeniti podatke postojećeg kontakta (uz prikaz detalja koji će se promijeniti u odnosu na ranije upisane):

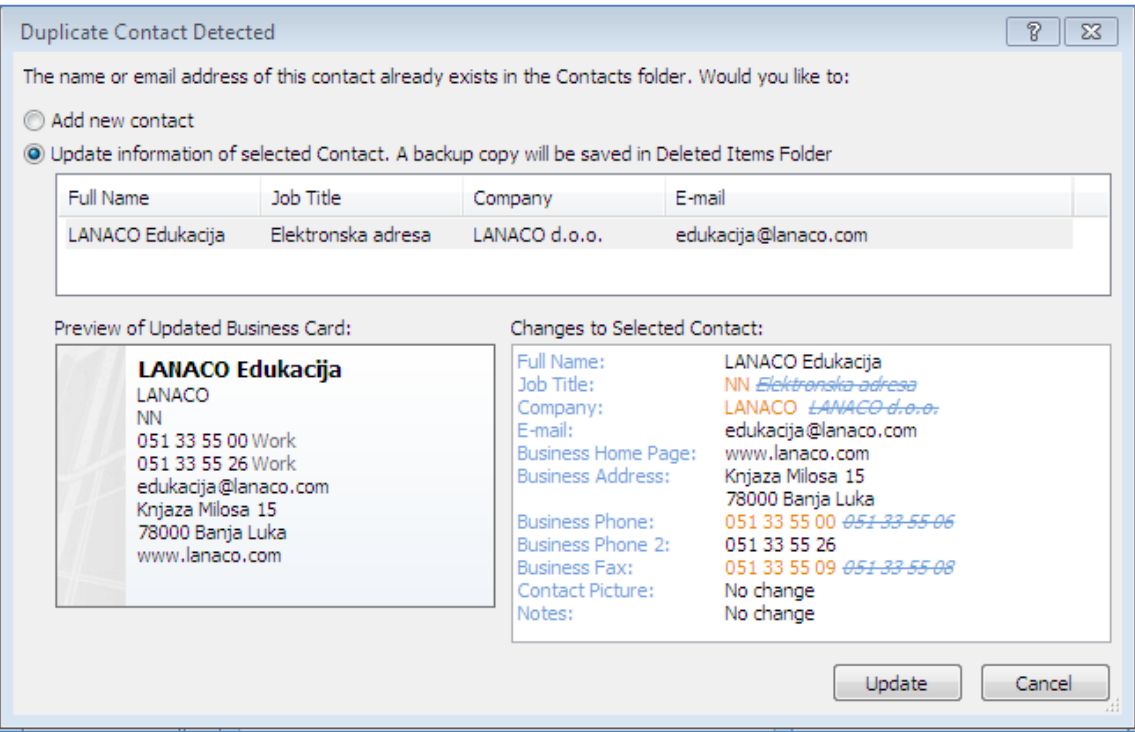

*Slika 7-8: Promjene postojedeg kontakt*

#### <span id="page-45-0"></span>**7.4 Distributivna lista za slanje e-mail poruka**

Distributivne liste za slanje e-mail poruka su efikasan način da organizujete svoju komunikaciju na način da svoje kontakte grupišete. Na taj način postižete da pri adresiranju neke poruke (u slučaju velikog broja adresa), umjesto pojedinačnog biranja svakog kontakta iz adresara, upišete naziv grupe u **To:** polje

U programu Outlook Express kreiranje grupe se vrši na sljedeći način:

- Otvorite adresar (engl. Address Book)
- Kliknite na komandu **New**, te na komandu **New Folder**

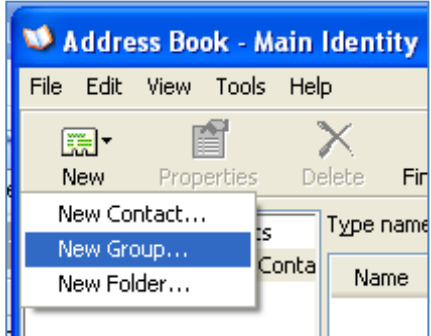

*Slika 7-9: Kreiranje nove distributivne grupe*

Kliknite u polje **Group Name** i dajte naziv grupi:

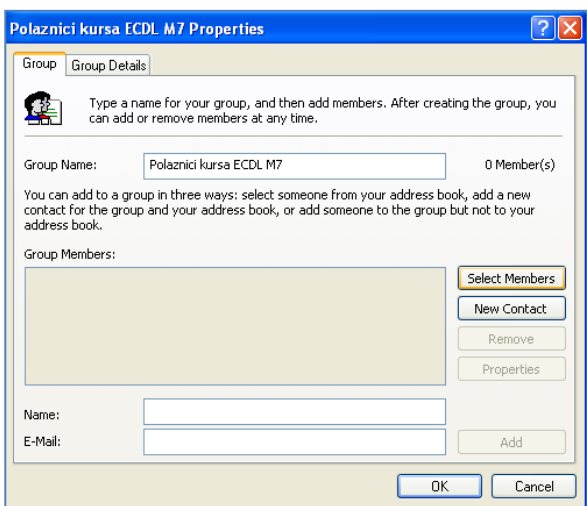

*Slika 7-10: Definisanje imena grupe i članova grupe*

Zatim klikom na dugme **Select Members** izaberite kontakte koje želite smjestiti u ovu grupu ili kreirajte novi kontakt koji će biti član ove grupe – preko komande **New Contact.**

U programu Microsoft Outlook kliknite na komandu **Contacts.** Kliknite na komandu **New,** pa na **Distribution List:**

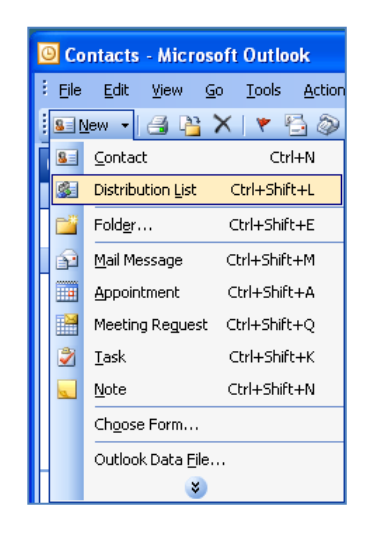

*Slika 7-11: Kreiranje nove distributivne liste*

Nazovite grupu nekim imenom, te dodajte članove na **Select Members.** U prozoru **Select Members** izaberite članove te klikom na dugme **Members** dodajte ih u distributivnu listu. Potvrdite kreiranje nove grupe i dodavanje članova na dugme **OK,** te na opciju **Save and Close.**

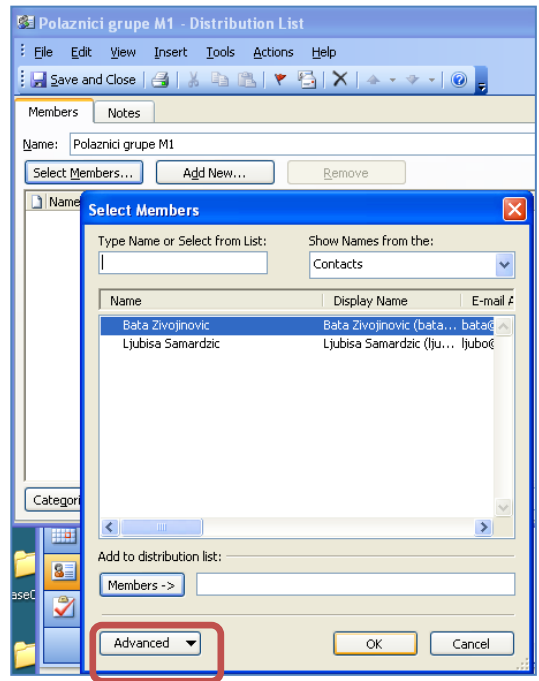

*Slika 7-12: Dodavanje članova u novu distributivnu grupu*

Slanje e-mail poruke svim članovima grupe u **Outlook Express-u** (distributivne liste) se vrši na sljedeći način:

- Pokrenite kreiranje nove poruke (**Create Mail)**
- Kliknite na polje **To:**
- Izaberite određenu grupu, te klikom na strelicu (označenu na sljedećoj slici), prebacite je u polje **To:**
- Potvrdite izbor na **OK**
- Sve ostale radnje su iste kao kod slanja e-mail poruke jednom korisniku

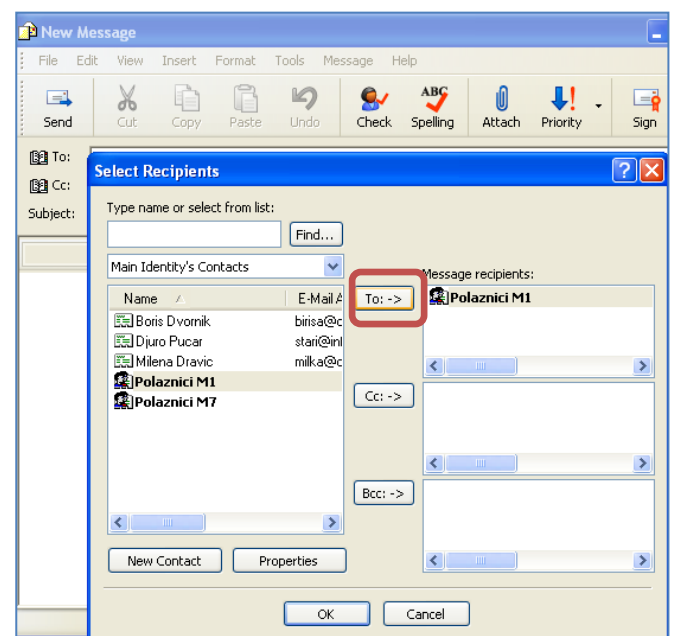

*Slika 7-13: Dodavanje grupe u polje To:*

Slanje e-mail poruke svim članovima grupe u **Microsoft Outlook** programu (distributivne liste) se vrši na sljedeći način:

- Pokrenite kreiranje nove poruke **New,** pa kliknite na polje **To:**
- Izaberite određenu grupu, te klikom na strelicu (označenu na sljedećoj slici), prebacite je u polje **To: ,** potvrdite izbor na **OK**
- Sve ostale radnje su iste kao kod slanja e-mail poruke jednom korisniku

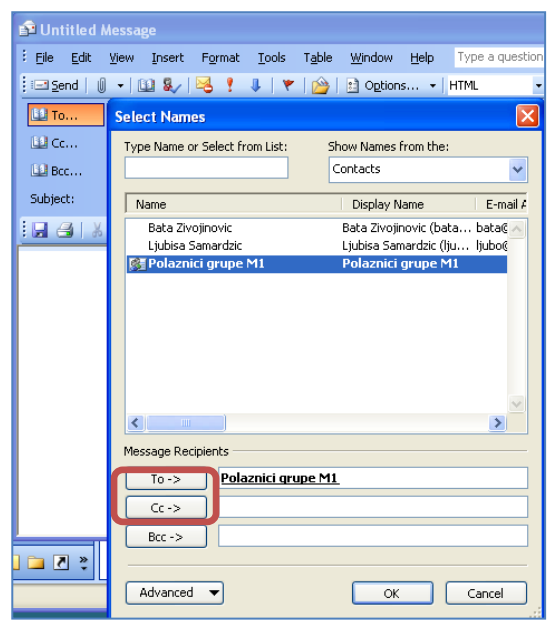

*Slika 7-14: Dodavanje distributivne liste u polje To:*

Nakon dodavanja distributivne liste u adresno polje To:, ona će se pojaviti sa malim znakom "+" ispred naziva grupe. Klikom na taj "+" znak možete vidjeti pregled svih članova grupe (njihove mail adrese), te obrisati ili dodati neku adresu naknadno. Kad grupu prikažete u polju To:, klikom na znak "+", ne možete je ponovo skupiti pod zajednički naziv.

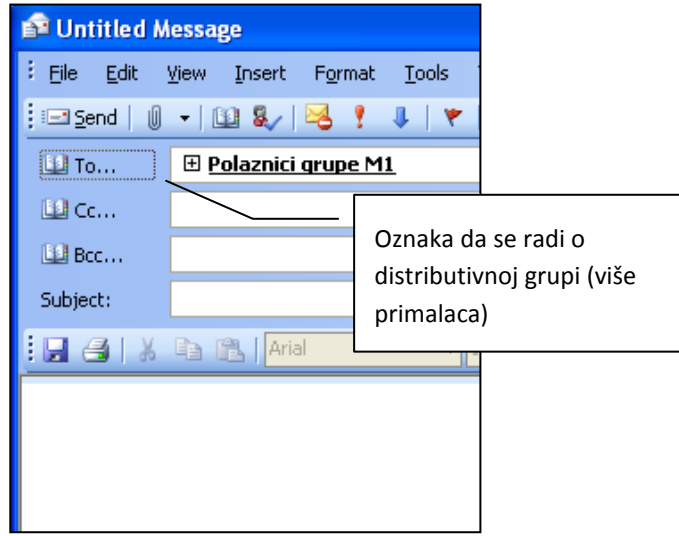

*Slika 7-15: Prikaz distributivne liste u polju za slanje*

## <span id="page-49-0"></span>**8 Edukativni digitalni sadržaj**

U ovom dokumentu su date preporuke za kreiranje, evaluaciju, selektovanje i korištenje digitalnog sadržaja. Digitalni sadržaj koji se koristi u edukativne svrhe mora bit lak za upotrebu, ali i pogodan za različite hardverske i softverske platforme. Ovdje su dati minimalni tehnički zahtjevi za kreiranje i upotrebu digitalnog sadržaja, bez uplitanja u sam sadržaj, tj. njegov kvalitet u edukativnom smislu.

#### <span id="page-49-1"></span>**8.1 Osnovni tehnički zahtjevi za digitalni sadržaj**

Osnovni zahtjevi, tj. parametri digitalnog sadržaja su: dostupnost, prenosivost, iskoristivost i ponovna iskoristivost.

*Dostupnost* - stepen dostupnosti dig. sadržaja od strane svih učenika i studenata, tj. korisnika sadržaja, uključujući i one sa oštećenjima sluha, vida i slično.

*Prenosivost* - jednostavnost korištenja , tj. prenošenja sadržaja sa jedne hardverske ili softverske platforme na drugu.

*Iskoristivost* - jednostavnost rada sa ulaznim i izlaznim sadržajem u jednom sistemu (unos, ispis, kopiranje itd.).

*Ponovna iskoristivost* - stepen autonomnosti edukativnog objekta, da li se radi o jedinici koja je dovoljna sama za sebe i u kojoj mjeri, da li se može primijeniti u drugom kontekstu.

Ovi tehnički zahtjevi se odnose na kreatore sistema i web stranica koji se koriste od strane korisnika sistema (ministarstva, obrazovnih institucija, nastavnika, pedagoga itd.).

Postoji čitav niz standarda koji predstavljaju minimalne zahtjeve kad se kreira takav jedan sistem, poput W3C smjernica, SCORM standarda, SVG format za grafiku, formati za *low* i *high* propusni opseg i mnogi drugi.

Međutim, ovaj dokument pretpostavlja da je takav sistem već implementiran i prilagođen za korištenje (npr. Moodle, WebCT (Course Tools) ili Blackboard Learning System ili neki sličan sistem), te se na bavi tim standardima, već preporukama za kreatore, tj. autore samog digitalnog sadržaja – najviše nastavnike koji kreiraju digitalne lekcije i testove.

#### <span id="page-50-0"></span>**8.2 Digitalni sadržaj**

Sadržaj namijenjen učenju i podučavanju, predstavljen u nekom od elektronskih oblika, zove se **digitalni edukativni sadržaji.**

#### <span id="page-50-1"></span>**8.2.1 Osobine digitalnih edukativnih sadržaja**

Pod sadržajem se podrazumijeva bilo koji materijal (tekst, slika, tablica, grafikon, animacija, simulacija, Video zapis i sl.) koji može imati reklamni, informativni ili edukativni karakter.

Osnovne osobine edukativnog sadržaja su:

- prisutnost teme, lekcije ili obrazovnih zadataka kojima se sadržaj bavi
- prisutnost popisa edukativnih ciljeva
- poseban dizajn i dijelovi (moduli) kroz koje se uči
- prisutnost aktivnosti za učenje koje potiču korisnika na učenje
- prisutnost aktivnosti provjere naučenog

Prilikom stvaranja edukativnog sadržaja potrebno je detaljno osmisliti postupak učenja i izgled obrazovnog sadržaja kao bi se postigli obrazovni ciljevi. Sam postupak učenja sastoji se od nekoliko osnovnih koraka:

- upoznavanje s temom ili problemom učenja
- predstavljanje sadržaja i činjenica koje treba usvojiti
- uvježbavanje i ponavljanje sadržaja
- provjeravanje naučenog

Da bi obrazovni sadržaj bio što potpuniji, poželjno je da sadrži sve korake učenja.

Prilikom stvaranja i oblikovanja sadržaja potrebno je koristiti različite tehnike učenja i podučavanja i paziti na izgled sadržaja. Korisniku je važno na koji će način učiti kao što mu je važno kako će sadržaj izgledati. Tako će, na primjer, radije sudjelovati, ako je u postupak učenja uključeno rješavanje zagonetki, kvizova znanja, križaljki i slično i ako sadržaj, osim teksta, sadrži slike, grafikone, tablice i slično.

Digitalni obrazovni sadržaji imaju prednost u području predstavljanja sadržaja za učenje jer ih je moguće obogatiti dodatnim digitalnim materijalima kao što su animacije, Video zapisi i simulacije, a neke korake je moguće unaprijediti kao na primjer provjeru znanja koja može biti obrađena od strane računara.

#### <span id="page-51-0"></span>**8.2.2 Vrste digitalnih edukativnih sadržaja**

Digitalizacija edukativnih sadržaja omogućila je da se sadržaji mogu stvarati i predstavljati u različitim oblicima i veličinama.

Male obrazovne jedinice od kojih se mogu slagati veće i kompleksnije cjeline zovu se **objekti učenja**.

U novije vrijeme se na Internetu mogu pronaći tzv. **repozitoriji** koji predstavljaju skladišta takvih obrazovnih jedinica. Njihovim slaganjem, korisnici mogu stvarati kompleksnije obrazovne jedinice kao što su digitalni udžbenici, priručnici i sl.. Korisnici na taj način stvaraju svoja digitalne sadržaje, odnosno oblikuju ih prema vlastitim obrazovnim potrebama.

Najmanje obrazovne jedinica koje mogu samostalno postojati i biti sastavni dio složenih obrazovnih sadržaja su:

- Tablica
- Grafikon
- Crtež
- Video zapis
- Prezentacija
- Simulacija
- Animacija

**Tablica** je organizovana grupa podataka koji su predstavljeni u redovima i kolonama. Može postojati kao samostalni edukativni materijal ili kao dio lekcije.

**Grafikon** daje grafički prikaz podataka u tablici pa se najčešće u praksi pojavljuje prikazan zajedno s tablicom s podacima. Grafikon može postojati i kao samostalni sadržaj, na primjer, grafički prikaz sheme organizacije ljudi u nekom preduzeću ili grafički prikaz nekog postupka ili pojave.

**Crtežom** se smatra grafički prikaz oblika na nekoj površini. Crtež se u digitalnom obliku može dobiti tako da se skenira s papira ili se površina crtanja zamijeni ekranom računara, a obična olovka ulaznim uređajem (mišem, svjetlosnom olovkom i sl.). Crtežom se može prikazati kako radi neki uređaj ili se može opisati neka pojava. Crtež može imati i umjetnički karakter ili se koristiti za ilustraciju knjiga ili časopisa.

**Video zapis** podrazumijeva vremenski duži ili kraći digitalno snimljen filmski sadržaj. Cijeli Video zapis se može sastoji od niza vidoe isječaka (klipova) koji se mogu izdvojiti iz Video

zapisa, te činiti manje samostalne jedinice. Najmanja jedinica Video zapisa je segment ili kadar koji sam po sebi predstavlja jednu nepomičnu sliku ili fotografiju.

**Prezentacija** je u kontekstu vrste edukativnih sadržaja, materijal koji je namijenjen prezentovanju odabrane lekcije ili teme. U prezentaciji su teoretski koncepti izloženi u obliku teza, bez detaljnijeg objašnjenja. Sadržaj je predstavljen kratkim tekstom uz mogućnost dodavanja slike, grafike, tablice, animacije i Video zapisa.

**Simulacija** podrazumijeva virtuelni program kojem je svrha kod učenika stvoriti vlastito iskustvo. Učenici samostalno programu zadaju ulazne podatke, odnosno početne uslove ili okolnosti nekog dinamičnog scenarija koji u zavisnosti od toga daje neki izlazni rezultat.

**Animacija** podrazumijeva dinamičku i vizuelnu prezentaciju nekog modela, procesa ili pojave koja omogućava polaznicima vizuelno praćenje procesa u vremenu i prostoru. Korisnici mogu upravljati tokom animacije, te mogu animaciju pomicati naprijed i nazad, ali ne mogu uticati na početne uslove.

Od takvih jednostavnijih edukativnih jedinica možemo, po sistemu "lego kockica", napraviti složenije kao što su:

- Tutorijal (Uputstvo)
- Kviz/test
- Lekcija
- Priručnik

**Tutorijal** (**Uputstvo**) je obrazovni materijal koji sadrži tekstualna ili vizuelna uputstva za korištenje ili izvođenje nekog postupka, na primjer, kako radi program, uređaj ili opis kako se izvodi fizikalni ili hemijski eksperiment.

**Kviz/Test** je obrazovni materijal koji je namijenjen provjeravanju znanja. Najčešće ga srećemo kao dio cjelovitog edukativnog materijala. Međutim, ako je napravljen tako da podučava učenika dajući mu opise tačnih i netačnih odgovora, može postojati i kao samostalni obrazovni materijal.

**Lekcija** je obrazovni materijal koji se bavi obrađenom nastavnom cjelinom koja najčešće traje određeni vremenski period (30min, 45min ili duže). Sastoji se od većeg broja manjih međusobno povezanih edukativnih jedinica koje sadrže edukativne ciljeve i opisane teoretske koncepte uz mogućnost korištenja prezentacije, ilustracija, primjera, zadatka, testova znanja, Video zapisa i linkova na druge materijale na Internetu.

**Priručnik** je obrazovni materijal koji se bavi zadanom temom. Sadržava skup lekcija koje su sastavljene od različitih multimedijalnih dijelova.

#### <span id="page-53-0"></span>**8.2.3 Kategorije digitalnih edukativnih sadržaja**

Spajanjem manjih obrazovnih jedinica u veće cjeline možemo praviti digitalne zbirke, udžbenike, tematske kataloge te zbirke animacija i/ili simulacija. Cilj svake spomenute kategorije je dati pregled teoretskog i praktičnog koncepta odabrane teme na način da korisnik može što bolje naučiti i provjeriti svoje znanje. Stoga je poželjno da obrazovne jedinice budu što bolje metodički i didaktički osmišljene, te spojene u cjelinu na način da što bolje poduče učenika.

**Digitalni udžbenik ili skripta** je obrazovni materijal koji pokriva jedno zadano tematsko područje te je sastavljen od više cjelina (poglavlja i podpoglavlja). Omogućava prezentaciju teoretskih koncepata i primjera s ciljem usvajanja i provjeravanja znanja i vještina iz odabranog područja.

**Digitalna zbirka zadataka ili primjera** je zbirka koja sadrži niz aktivnosti, vježbi i zadataka koji od učenika traže aktivno učestvovanje: samostalno vježbanje i uvježbavanje, najbolje u nekoliko nivoa kako bi učenici postepeno razvili zadane sposobnosti i vještine te znali primijeniti stečeno znanje.

**Zbirka simulacija j**e kolekcija zamišljenih stvarnih ili izmišljenih situacija koje pomažu učeniku da razumiju neki problem, proces ili pojavu. Simulacije moraju biti tako osmišljene da korisnicima omogućavaju samostalno zadavanje ulaznih podataka kako bi učenici na osnovu toga mogli pratiti i analizirati izlazne parametre (rezultate).

**Zbirka animacija** je kolekcija dinamičkih i vizuelnih prezentacija i modela koji opisuju neki proces ili pojavu. Zadatak animacija je omogućiti korisnicima praćenje nekog procesa u prostoru i vremenu. Animacija se može izvoditi automatski ili na način da korisnici sami mogu upravljati njezinim tokom pomičući je, npr. naprijed-nazad.

**Virtuelna tura ili obilazak** je digitalni materijal koji opisuje obilazak kroz određeni cjeloviti stvarni ili zamišljeni prostor (npr. muzej, građevinski objekat itd.) s dodatnim tekstualnim i audiovizuelnim objašnjenjima. Virtuelne ture su pogodne za opisivanje situacija kada nije moguć odlazak na određeno mjesto, a potrebno je učenicima opisati izgled stvarnog okoline

**Tematski katalog** je katalog koji može biti portal za učenje ili proučavanje određenog područja ili teme. Katalog mora biti sortiran, grupisan, te svaki link mora imati objašnjenje. Katalog, takođe, mora imati mogućnost pretraživanja i pribavljanja zadatih pojmova i informacija.

**On-line kurs** je organizovano on-line obrazovanje unaprijed određenog trajanja i unaprijed određenog broja polaznika, koje podrazumijeva postojanje digitalnih edukativnih materijala za učenje, on-line komunikaciju polaznika i predavača (email ili forum), on-line provjeru znanja, izradu zadataka i/ili seminara i uputstva za polaznike. Može se organizovati i provoditi u kombinaciji s klasičnim predavanjima.

#### <span id="page-54-0"></span>**8.3 Kreiranje obrazovnih jedinica**

Podsjećamo, obrazovne jedinice su: tablice, grafikoni, crteži, Video zapisi, prezentacije, simulacije i animacije. Veće jedinice su: Tutorijal (Uputstvo), Kviz/test, Lekcija, Priručnik.

Prva i osnovna preporuka, bez obzira gdje nastavnik objavljuje neku obrazovnu jedinicu, je da koristi već postojeći sadržaj kojim se služi u učionici (slike, tekstovi, slajdovi, itd.), te da pored tog, obaveznog dijela, dopuni, tj. obogati lekciju sa dodatnim sadržajem, linkovima, online resursima i sl.

#### <span id="page-54-1"></span>**8.3.1 Kako izraditi obrazovnu jedinicu (objekat učenja)?**

U principu, za kreiranje objekata učenja potrebno je znanje izrade web stranica, izrade animacija za prikazivanje na webu, poznavanje tehnologije snimanja video zapisa i njihovog postavljanja na Internet/web ili znanje korištenja sistema za upravljanje učenjem.

Ukoliko su oblikovani prema savremenim standardima (npr. SCORM) za izradu objekata učenja, takve je obrazovne materijale moguće relativno lako prenositi u druga obrazovna okruženja i sisteme za e-učenje.

#### **1. Ispitivanje tehničke valjanosti kojom bi se ocjenjivalo koje tehničke standarde ispunjava digitalni obrazovni materijal:**

- postojanje metadata podataka
- brzina učitavanja stranica
- funkcionalnost linkova
- zahtjev za instalacijom dodatnih programa (tzv. plug-in)
- prilagođenost stranica za štampanje
- prilagođenost stranica osobama s posebnim potrebama
- sigurnost
- interoperabilnost (funkcionalnost na različitim opertivnim sistemima)
- segmentiranost ("learning object")

#### **2. Pedagoška provjera:**

- postojanje uputa za korištenje digitalnog obrazovnog materijala
- definisan profil korisnika
- definisana metoda učenja
- definisani obrazovni ciljevi
- definisana predznanja
- mogućnost odabira niova (stepena) učenja
- sadržaj je primjereno "razlomljen" (podijeljen) za prikaz na ekranu
- obavezni nastavni sadržaji vidljivo su odvojeni od dopunskih materijala
- spisak pojmova
- popis linkova
- popis literature

#### **3. Provjera dizajna:**

- preglednost
- čitljivost
- ujednačenost fontova
- ujednačenost boja

#### **4. Navigacije:**

- intuitivnost
- veza s početnom stranicom
- veza s ostalim glavnim dijelovima digitalnog obrazovnog materijala
- navigacijski elementi konzistentno su provedeni na svim stranicama
- postojanje mape
- postojanje indexa
- mogućnost pretraživanja

#### **5. Multimedjijalni elemenati:**

- grafika (slike, sheme, tablice)
- animacija
- simulacija
- audio zapis
- video zapis

#### **6. Provjera komunikacijskih elemenata:**

- asinkrona komunikacija
	- o e-mailom
	- o e-forumom
	- o postojanje uputa i pravila rada
- sinkrona komunikacija
	- o videokonferencijom
	- o audiokonferencijom
	- o chatom
	- o interaktivnom pločom

#### **7. Elemenati za evaluaciju:**

- za procjenu znanja:
	- o postojanje uputstava za rješavanje testova, te pravila ocjenjivanja
	- o pretest za procjenu predznanja
	- o testovi za samoispitivaje tokom korištenja digitalnog obrazovnog materijala (formativno testiranje)
	- o suma testova za procjenu znanja sa svrhom ocjenjivanja
	- o primjerenost broja testova
- za evaluaciju digitalnog obrazovnog materijala
	- o ankete
	- o opšti dojam
	- o ažuriranost
	- o potreba ponovne recenzije nakon 30%-tne izmjene e-materija
	- o istaknuta oznaka za "copyright" kojom se identifikuje autor i vlasnik digitalnog obrazovnog materijala

#### <span id="page-57-0"></span>**8.4 Savjeti kod preuzimanja i objavljivanja**

#### <span id="page-57-1"></span>**8.4.1 Kada preuzimate - pročitajte uslove korištenja**

Prilikom preuzimanja sadržaja, obavezno pročitajte uslove korištenja. Uslovi korištenja sadrže informacije o tome šta smijete , a šta ne smijete činiti s autorskim djelom kojeg preuzimate. Na knjigama su uslovi korištenja navedeni na početku knjige, a na web stranicama na dnu naslovne stranice. U novije vrijeme, autori edukativnih sadržaja koriste **Creative Commons** licence koje im omogućavaju da kreiraju i postave vlastite uslove korištenja na svojim web stranicama. Ako su autorska djela na web-u objavljena kao public domain (javni domen) možete ih koristiti bez traženja dozvole autora.

#### <span id="page-57-2"></span>**8.4.2 Kada niste sigurni - zatražite dopuštenje za korištenje**

Ako ste tražili, a niste pronašli uslove korištenja, te niste sigurni na koji način ih možete koristiti, kontaktirajte nosioca prava i zatražite dopuštenje za korištenje. Tako ćete biti sigurni da ni u kojem slučaju nećete povrijediti autora i njegova prava. Nosioca prava možete kontaktirati tako da ga nazovete ili mu pošaljete molbu. Navedite u molbi na koji način, u kolikoj mjeri i u koje svrhe želite koristiti navedeno autorsko djelo. Radi li se o edukativnim svrhama i ako vaše potrebe ne ugrožavaju prava autora, već ga promovišu, vjerovatno ćete dozvolu dobiti. Vodite računa da prilikom korištenja bilo kojeg autorskog djela obavezno morate navesti izvor i ime autora.

#### <span id="page-57-3"></span>**8.4.3 Kada objavljujete - navedite uslove korištenja**

Svoje radove možete javno ponuditi drugima na korištenje prema vlastitim uslovima korištenja. Ako sadržaj objavljujete na Internetu, možete koristiti Creative Commons licence. Najveća prednost ovih licenci je što su zbog svoje znakovne prepoznatljivosti i specifičnosti razumljive svima u svijetu.

#### <span id="page-58-0"></span>**8.5 Creative Commons – licence**

Korištenjem Interneta moguće je ostvariti univerzalan pristup edukativnm sadržaju, ali ostvarivanje takvog pristupa ipak je ograničeno strgim zakonima o autorskom pravu (Copyright laws). Creative Commons je neprofitna organizacija koja pokušava da ublaži te barijere, tako što će omogućiti svima licence i alate da dijele svoje materijale za obrazovanje i edukaciju sa cijelim svijetom. Licence koje daje Creative Comons omogućavaju da se literatura i nastavni planovi lako pronađu, lako podijele i lako prilagode i kombinuju, čime se pomaže razumijevanje i korištenje digitalniih obrazovnih sadržaja.

Ovi alati i licence omogućavaju svima, od samostalnih autora do velikih organizacija i institucija, jednostavan, standardizovan način da zadrže svoje autorsko pravo dozvoljavajući određenu upotrebu njihovog rada i djela. Ova organizicaja umjesto tradicionalnog načina zaštite autorskih prava, "sva prava zadržana (all rights reserved)", upotrebljava slogan "neka prava zadržana *(some rights resreved)*".

Kombinacija alata koje pruža Creative Commons i korisnika ovih licenci omgućava veći broj digitalnih sadržaja namijenjenih obrazovanju, koji se mogu kopirati, distribuirati, uređivati i iznova praviti, a sve to u okvirima zakona o autorskim pravima.

Zajednička osobine svih licenci koje izdaje Creative Commons jeste to što omogućava autorima digitalnih sadržaja da zadrže svoje autorsko pravo dok omogućavaju drugima da kopiraju i koriste njihova djela, bar u nekomercijalne svrhe. Takođe, svima koji imaju Creative Commons licencu ova organizacija priznaje zasluge koje zaslužuju, odnosno licencirani tvorci digitalnih sadržaja imaju određenih koristi od svog rada. Ove zajednička obilježja predstavljaju osnovu na bazi koje kasnije sami autori određuju dodatna ograničenja i permisije o korištenju svog djela.

Creative Commons nudi paket od šest licenci napisanih prema međunarodnim dogovorima koji se odnose na autorska prava. Međunarodne licence, kao i postojeće poslovne licence, trebale bi da budu isto priznate i da imaju isti pravni efekat, u svim dijelovima svijeta.

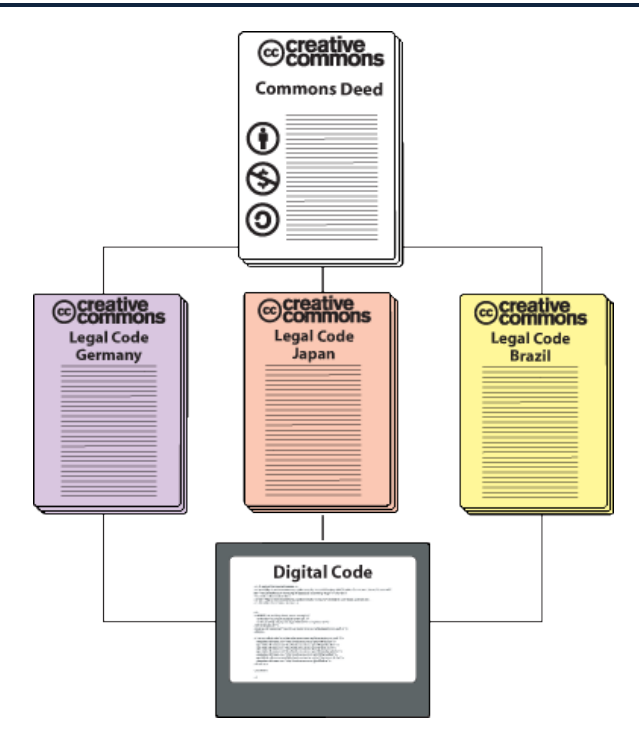

*Slika 8-1: Creative Commons licence*

## <span id="page-60-0"></span>**Prilog 1: Edukativni sadržaji i alati**

- [www.eobrazovanje.com](http://www.eobrazovanje.com/)
- [http://partnersinlearningnetwork.com/](http://partnersinlearningnetwork.com/Pages/default.aspx)
- [www.microsoft.com/education/freetools](http://www.microsoft.com/education/freetools)
- <http://photosynth.net/>
- <http://www.worldwidetelescope.org/> besplatan download
- [www.microsoft.com/PhotoStory](http://www.microsoft.com/PhotoStory) besplatan download
- [http://www.microsoft.com/downloads/en/details.aspx?FamilyID=9caca722-](http://www.microsoft.com/downloads/en/details.aspx?FamilyID=9caca722-5235-401c-8d3f-9e242b794c3a) [5235-401c-8d3f-9e242b794c3a](http://www.microsoft.com/downloads/en/details.aspx?FamilyID=9caca722-5235-401c-8d3f-9e242b794c3a) – besplatan download
- <http://creativecommons.org/>